# CPL User Guide

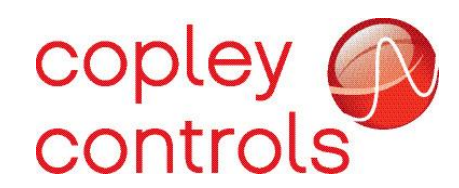

P/N 16-124981 Rev 00 November 2019 CPL User Guide

This page for notes

#### TABLE OF CONTENTS

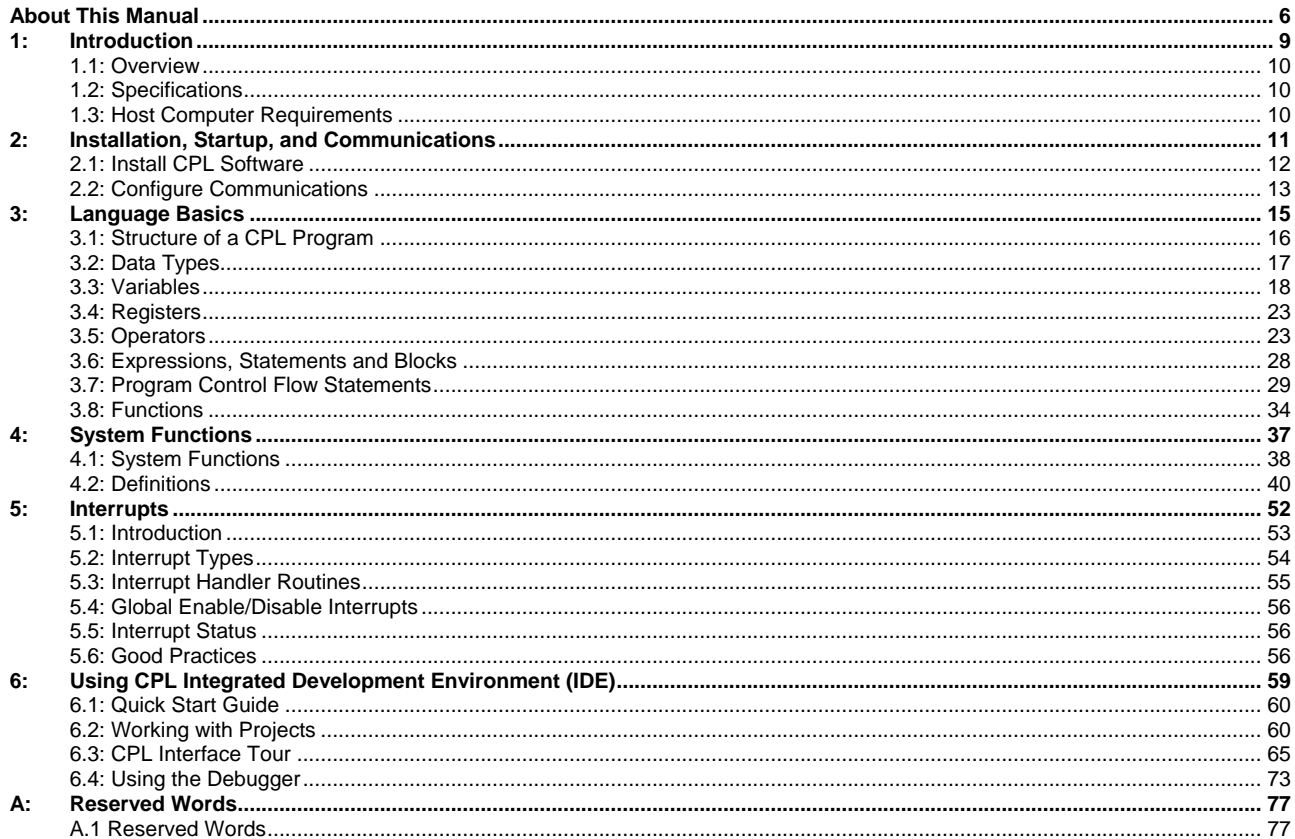

## **ABOUT THIS MANUAL**

#### <span id="page-5-0"></span>**Overview and Scope**

Copley Programming Language (CPL) is a high level programming language used to run on Copley's Virtual Machine (CVM). This manual describes the installation and use of CPL.

#### **Related Documentation**

CANopen-related documents:

- *Copley ASCII Interface Programmer's Guide* (describes how to send ASCII format commands over an RS232 serial bus to control one or more amplifiers)
- *Copley Amplifier Parameter Dictionary* (describes the parameters used to program and operate Copley Controls amplifiers)

Links to these publications, along with hardware manuals and data sheets, can be found under the *Documents* heading at:<http://www.copleycontrols.com/Motion/Downloads/index.html>

Copley Controls software and related information can be found at: <http://www.copleycontrols.com/Motion/Products/Software/index.html>

#### **Comments**

Copley Controls welcomes your comments on this manual. See [http://www.copleycontrols.com](http://www.copleycontrols.com/) for contact information.

#### **Copyrights**

No part of this document may be reproduced in any form or by any means, electronic or mechanical, including photocopying, without express written permission of Copley Controls.

Copley Programming Language, CPL, Copley Virtual Machine, CVM, Xenus Plus, Accelnet Plus, and Stepnet Plus are registered trademarks of Copley Controls.

Windows 7, and Windows XP are trademarks or registered trademarks of the Microsoft Corporation.

#### **Document Validity**

We reserve the right to modify our products. The information in this document is subject to change without notice and does not represent a commitment by Copley Controls. Copley Controls assumes no responsibility for any errors that may appear in this document.

#### **Product Warnings**

Observe all relevant state, regional and local safety regulations when installing and using Copley Controls amplifiers. For safety and to assure compliance with documented system data, only Copley Controls should perform repairs to amplifiers.

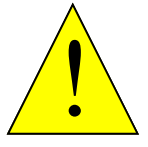

**Hazardous voltages.**

Exercise caution when installing and adjusting Copley amplifiers.

**Risk of electric shock.**

**DANGER**

On some Copley Controls amplifiers, high-voltage circuits are connected to mains power. Refer to hardware documentation.

#### **Risk of unexpected motion with non-latched faults.**

After the cause of a non-latched fault is corrected, the amplifier re-enables the PWM output stage without operator intervention. In this case, motion may re-start unexpectedly. Configure faults as latched unless a specific situation calls for nonlatched behavior. When using non-latched faults, be sure to safeguard against unexpected motion.

#### **Latching an output does not eliminate the risk of unexpected motion with nonlatched faults.**

Associating a fault with a latched, custom-configured output does not latch the fault itself. After the cause of a non-latched fault is corrected, the amplifier re-enables without operator intervention. In this case, motion may re-start unexpectedly.

For more information see:

When operating the amplifier as a CAN node, the use of CPL or ASCII serial commands may affect operations in progress. Using such commands to initiate motion may cause network operations to suspend.

Operation may restart unexpectedly when the commanded motion is stopped.

#### **Use equipment as described.**

Operate amplifiers within the specifications provided in the relevant hardware manual or data sheet.

**FAILURE TO HEED THESE WARNINGS CAN CAUSE EQUIPMENT DAMAGE, INJURY, OR DEATH.**

### **Revision History**

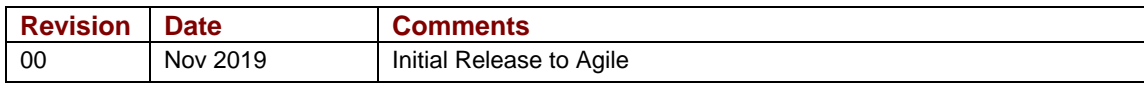

## CHAPTER 1: INTRODUCTION

<span id="page-8-0"></span>This chapter provides an overview of the Copley Controls CPL programming language.

Topics include the following:

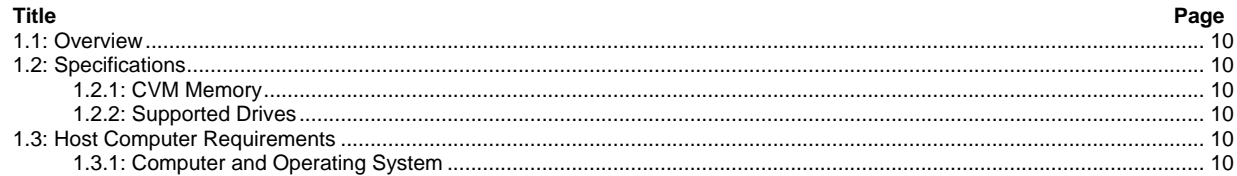

## <span id="page-9-0"></span>**1.1: Overview**

CPL is a high level programming language for writing custom CVM programs to single or dual axis Copley drives. CPL expands on Indexer 2's capabilities with interrupts and features that are faster and more flexible with looping and branching capabilities.

This manual provides detailed information on writing code and running, testing and debugging programs.

## <span id="page-9-1"></span>**1.2: Specifications**

#### <span id="page-9-3"></span>**1.2.1: CVM Memory**

- RAM: 8K Words
- Flash Memory: 32K Words

#### <span id="page-9-4"></span>**1.2.2: Supported Drives**

- Xenus Plus series
- Accelnet Plus series (Does not include the AEP)
- Stepnet Plus series

## <span id="page-9-2"></span>**1.3: Host Computer Requirements**

#### <span id="page-9-5"></span>**1.3.1: Computer and Operating System**

Operating systems Supported:

• Windows 7, 8, 10

## **CHAPTER 2: INSTALLATION, STARTUP, AND COMMUNICATIONS**

<span id="page-10-0"></span>This chapter describes how to install, start, and set up communications for CPL. Perform the steps outlined below.

Topics include the following:

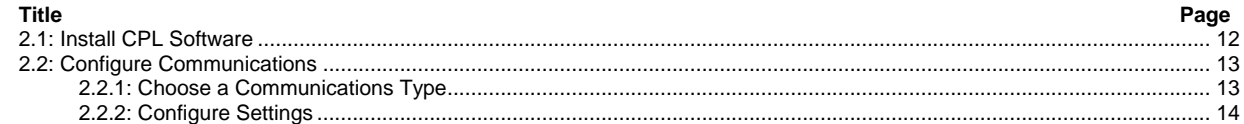

## <span id="page-11-0"></span>**2.1: Install CPL Software**

#### Optionally download software from the Web

- **1** Choose or create a folder where you will download the software installation file.
- **2** In an internet browser, navigate to: <http://www.copleycontrols.com/Motion/Downloads/index.html>
- **3** Under *Software Releases*, click on *CPL*.
- **4** Enter user name and password.
- **5** When prompted, save the *CPL.zip* file to the folder chosen or created in Step 1. The folder should now contain a file named *CPL.zip*.
- **6** Extract the contents of the zip file to the same location. The folder should now contain the files *CPL.zip* and *Setup.exe*.
- **7** If desired, delete *CPL.zip* to save disk space.

#### Install CPL Software from a CD or hard drive

- **1** If installing from a CD, insert the CD (Copley Controls part number *CPL*). Normally, inserting the CD causes the installation script to launch, and a CPL Installation screen appears. If so, skip to Step [3.](#page-11-1)
- **2** If the software installation file is on a hard drive, navigate to the folder and then doubleclick on *Setup.exe* OR

if you inserted the CD and the CPL *Installation* screen did not appear, navigate to the root directory of the installation CD and then double-click on *Setup.exe*.

<span id="page-11-1"></span>**3** Respond to the prompts on the CPL *Installation* screens to complete the installation. We recommend accepting all default installation values.

## <span id="page-12-0"></span>**2.2: Configure Communications**

#### <span id="page-12-1"></span>**2.2.1: Choose a Communications Type**

In the Menu Bar choose **Tools**→**Communications Wizard**. Choose a communication type and click **Next**.

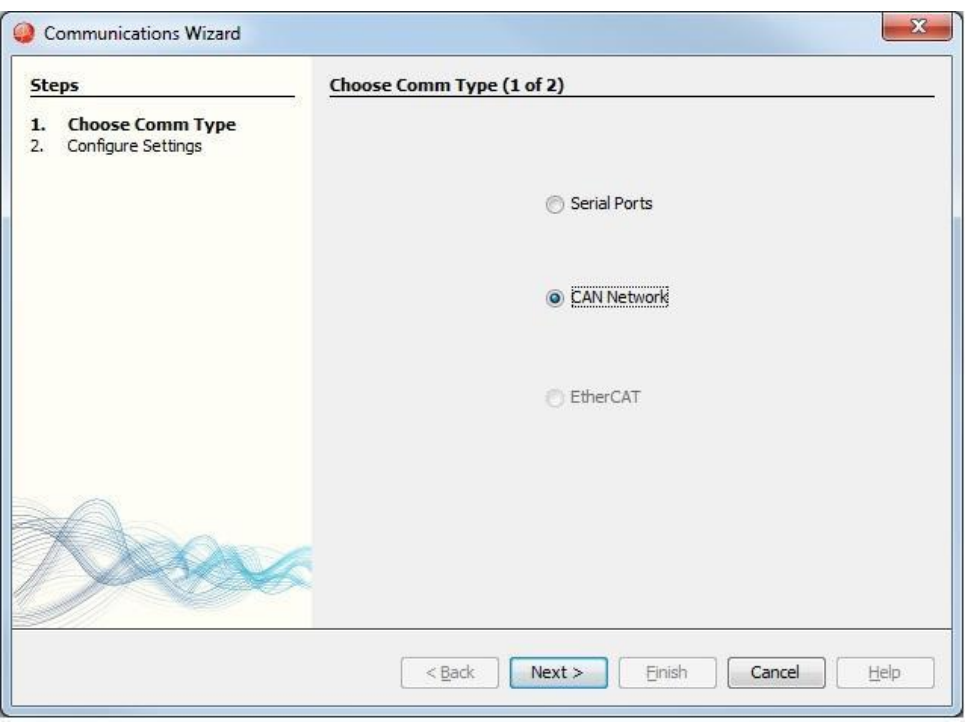

There are three communication types to choose from:

#### **Serial Communications**

For each PC-to-amplifier connection via serial port:

- One standard RS-232 serial port or a USB port with a USB-to-RS-232 adapter.
- One serial communication cable. See amplifier data sheet for part numbers.

#### **CANopen Communications Protocol**

- One Copley Controls CAN PCI network card (part number CAN-PCI-02). CPL also supports CAN network cards made by these manufacturers: Copley, KVaser and IXXAT.
- One PC-to-amplifier CANopen network cable. See amplifier data sheet for part numbers.

See the amplifier data sheet for CAN network wiring instructions.

#### **EtherCAT Communication Network**

- One Ethernet adapter.
- One EtherCAT network cable, (see data sheet).

#### <span id="page-13-0"></span>**2.2.2: Configure Settings**

#### **Serial Communications**

Select a COM port and baud rate then click **Finish**.

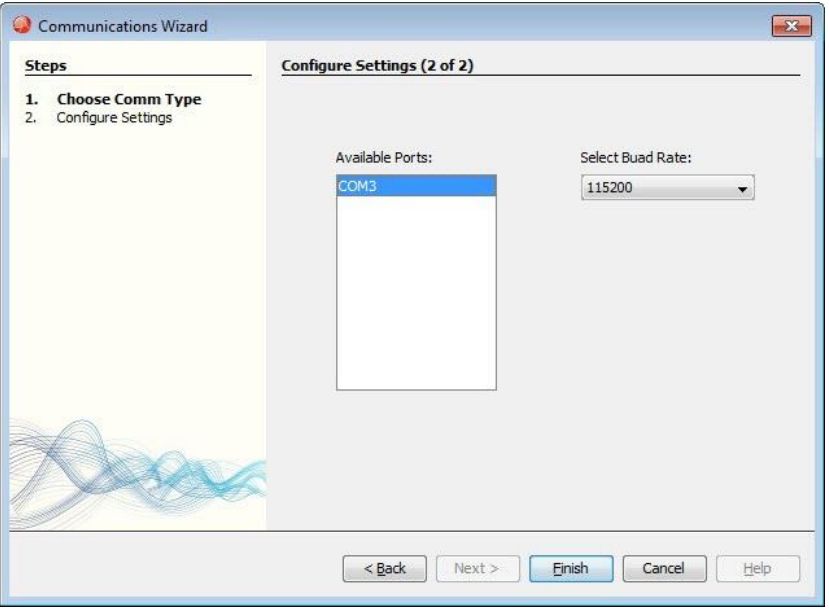

#### **CANopen Communications**

Select the CAN card, channel and Bit Rate and click **Finish**.

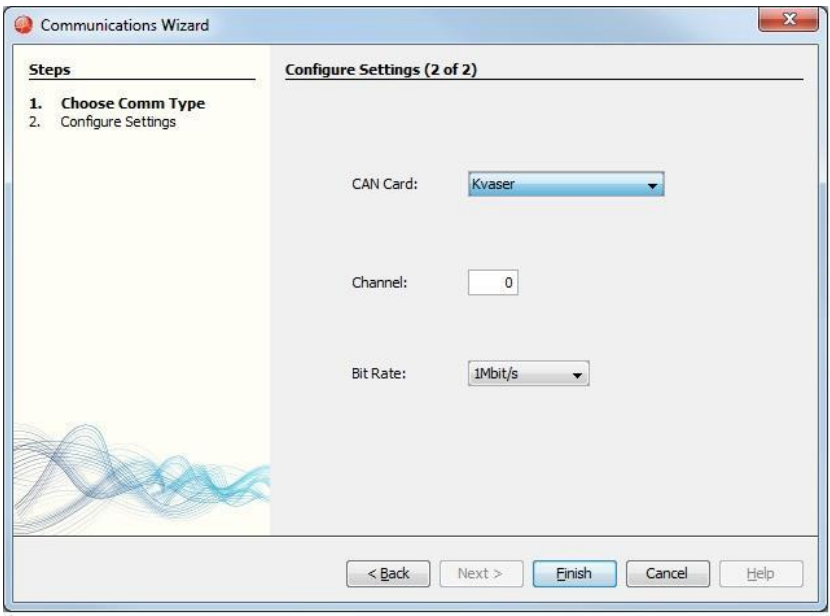

## CHAPTER **3: LANGUAGE BASICS**

#### <span id="page-14-0"></span>This chapter explains the language basics of CPL.

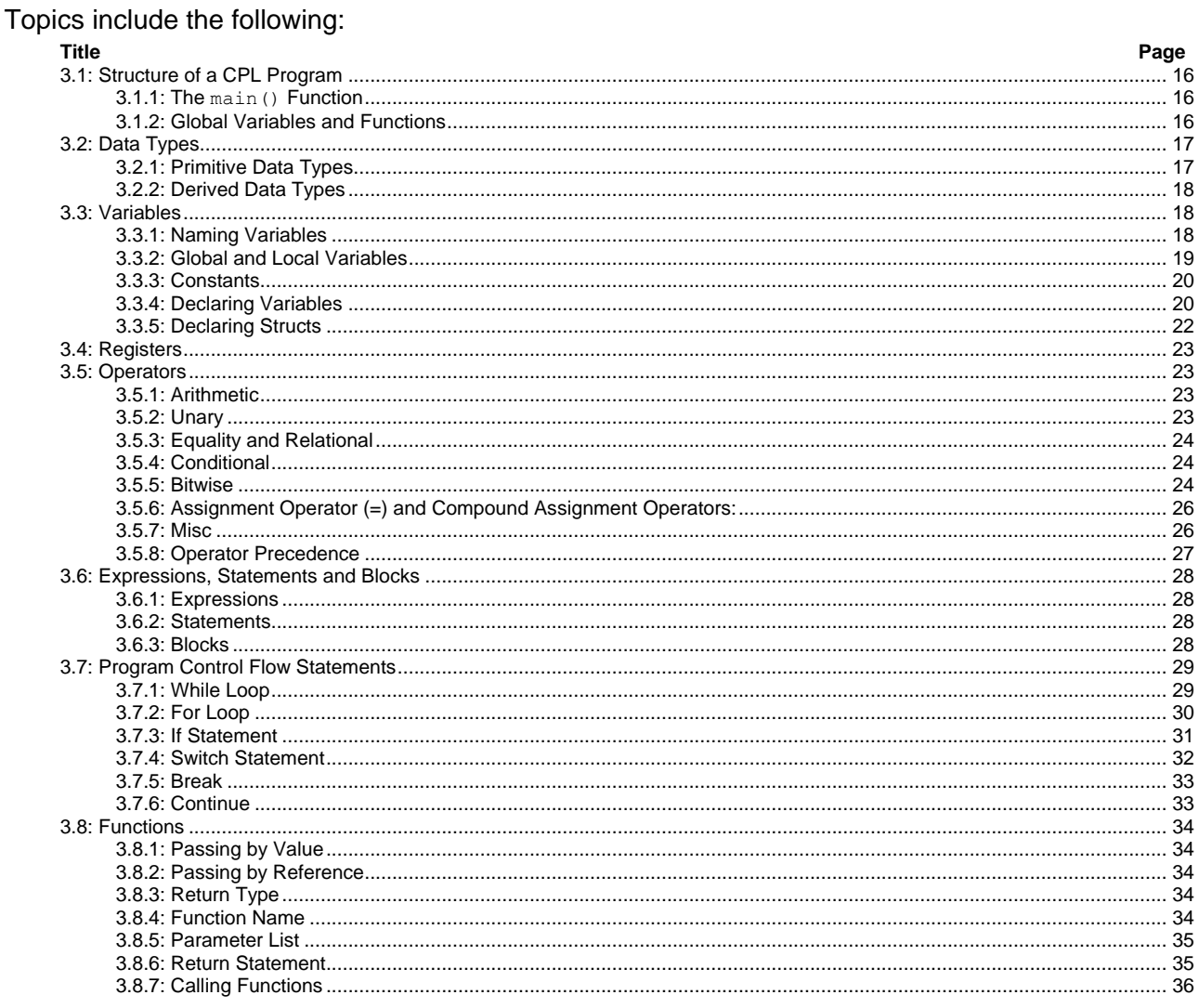

## <span id="page-15-0"></span>**3.1: Structure of a CPL Program**

There are three parts to a CPL program:

- main() entry point function
- Global variables
- Functions.

#### <span id="page-15-1"></span>**3.1.1: The main() Function**

The main() function is the entry point for every CPL program, therefore every CPL program must contain exactly one main() function. Program execution starts with the first line of code in main(). The syntax is:

main()

end main

The main() function, and functions, can contain any number of local variables, statements, and function calls.

#### <span id="page-15-2"></span>**3.1.2: Global Variables and Functions**

Global variables and functions are optional and are declared outside of  $\text{main}(.)$ . Below is an example of the main() function with a global variable and a function declaration.

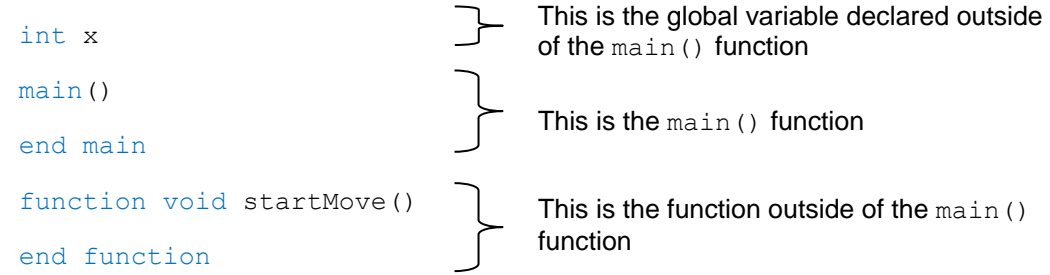

Go to [Global and Local Variables](#page-18-0) (p[.19\)](#page-18-0) for a more thorough description of global variables.

Go to [Functions](#page-33-0) (p. [34\)](#page-33-0) for a more thorough description of a function.

## <span id="page-16-0"></span>**3.2: Data Types**

#### <span id="page-16-1"></span>**3.2.1: Primitive Data Types**

There are 5 primitive data types available in CPL: short, ushort, int, uint, and float,. Each has its own range. When a primitive data type is called for, it is recommended that  $int$  or float be used. Use short only when it is required in the system functions. For size and range details please see the table below.

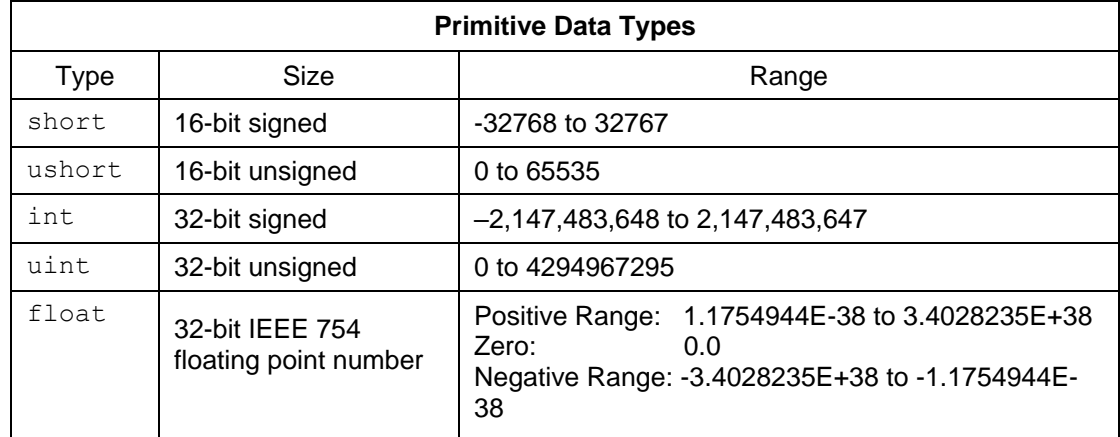

#### **Literals**

Literals are hard coded numbers for primitive data types.

Examples:

• int and short can be represented as decimal or hex. Hex numbers are preceded by 0x. The x can be upper or lower case.

For example: 16 or 0x10

• floats can be represented with or without exponent

For example: 150.0 or 1.5E2

Note: Default data type for literal numbers is int and float

#### **Promoting data**

Promoting data converts a value from a smaller data type into a larger data type, such as short to int, short to float, or int to float. Because the value was originally in the range of a smaller data type, promoting it into a larger data type will not change its value.

#### **Demoting data**

Demoting data converts a value from a larger data type into a smaller data type, such as int to short, float to int, or float to short. When demoting data, it is possible to lose data because the value in the larger data type could be outside the value range allowed in the smaller data type. For instance, if an int is demoted to a short it will lose its upper 16 bits of data. In this case the compiler will generate a warning.

#### <span id="page-17-1"></span>**3.2.2: Derived Data Types**

CPL uses two derived data types, arrays and structs. They are both a collection of primitive data types grouped as a single variable.

• Note: Assigning one array or struct to another array or struct is not allowed.

#### **Arrays**

An array is a fixed number of values of a single primitive data type. The size of the array is specified, as a positive integer, when it is declared, and cannot be changed. The values inside the array are called elements. Each element is referred to by its index. The first index is zero. The last index is the array size minus one. The first and last elements of the array are its bounds.

CPL does not perform run-time checking of array bounds. Reading outside the array bounds will result in indeterminate values being returned. Writing outside of the array bounds will result in overwriting memory, causing unpredictable program operation. It is highly recommended that bounds checking be performed before accessing an array.

Below is an array that has a size of 9 with array bounds of 0 and 8.

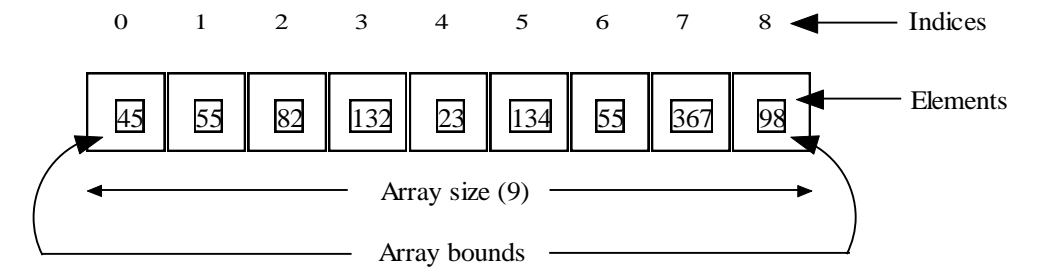

#### **Structs**

A struct is a collection of values using one or more primitive data types. The keyword struct is required, followed by a struct name, called a tag. Structs are useful for grouping related values using a single variable.

For example:

```
struct movelimits
  int velocity
  int accel
  int decel
end struct
                members
                        tag
```
For more examples of structs see [Declaring Structs](#page-21-0) on page [22.](#page-21-0)

### <span id="page-17-0"></span>**3.3: Variables**

Variables are memory locations, referred to by a name, that store values for use in a program.

#### <span id="page-17-2"></span>**3.3.1: Naming Variables**

When naming variables, keep the following in mind:

- Letters, numbers, or underscores can be used when naming a variable (may not start with a number).
- Variable names are case sensitive.
- There is no size limit to a variable name.

#### <span id="page-18-1"></span><span id="page-18-0"></span>**3.3.2: Global and Local Variables**

Variables can be Global or Local.

#### **Global variables**

Any variable declared outside of a function, including  $\text{main}()$ , is a global variable. Global variables are visible to any function, and can be used by any function. Global variables declared in one file can also be used in another file. An example of a global variable is contained in the diagram below.

#### **Local variables**

Variables that are declared inside a block of code are called local variables. A block of code is either a function or one of the program control flow statements. Local variables can be defined anywhere in the block, but they must be declared before they can be used. They can be initialized with numeric values, global variables, expressions, function calls, and other local variables (if previously defined in the function). An example of a local variable is contained in the diagram below.

#### **Visibility of variables**

The degree of access to variables in a program depends on the block in which they are defined, and where those blocks are situated with respect to other blocks. This is called visibility or scope. The diagram below, and its accompanying text, describes the visibility of global and local variables within a program.

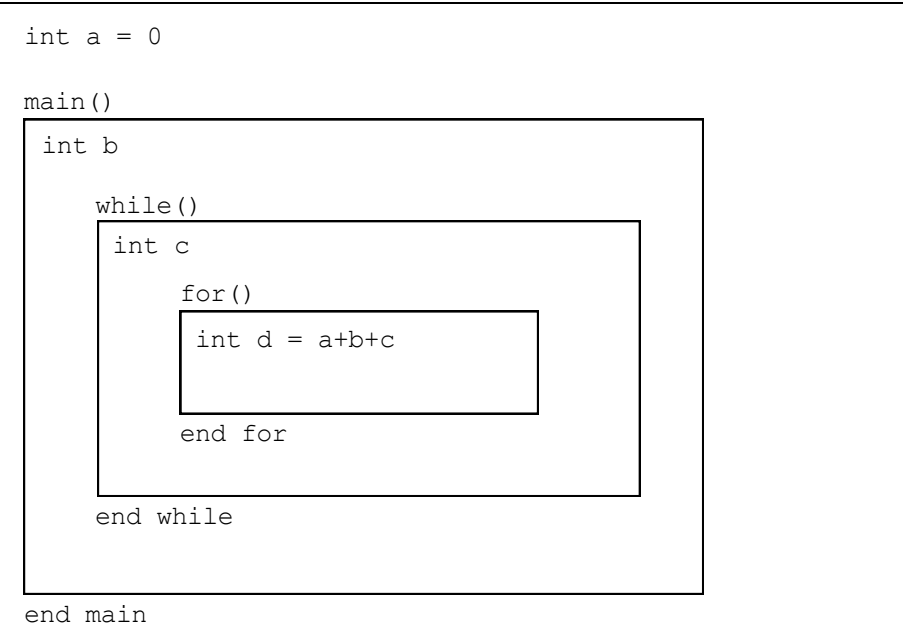

In the example above:

- $\bullet$  a is global
- $b, c, and d$  are locals
- $\bullet$  a can be used in any function or block within a function
- b can be used anywhere in the  $_{\text{main}}($ ) function or any of  $_{\text{main}}($ )'s enclosed blocks, after it's declared
- $\epsilon$  can only be used within the while block, which includes the for block (after its declared)
- $\bullet$  d can be used only in the for block (after its declared)

#### **3.3.3: Constants**

When the keyword const appears in a variable declaration, the variable's initial value cannot be changed.

#### <span id="page-19-0"></span>**3.3.4: Declaring Variables**

All variables must be given a data type and a name in order for them to be used in a program. This declaration informs the compiler how much space to reserve in memory and what name will be used to refer to that memory location. If a variable is not given an initial value it will default to zero. The following shows how to declare and initialize variables.

```
// declare variables
int a
float b
// declare and initialize variables
int a = 1float b = 1.4// declare and initialize on the same line
int a = 1, b = 2, c
// declare a constant
const int MOVE_DISTANCE = 10000
```
#### **Declaring primitive types**

To declare a primitive type the following is needed:

- data type
- variable name
- initial value (optional)

If no initial value is provided, the primitive type will be set to the default value of 0.

#### **Declaring arrays**

To declare an array the following is needed:

- data type
- variable name
- array size
- Initial values (optional)

The size must be a positive integer. The array size must be a literal or const variable. The array size can be accessed by using the array name and the reserved word size, separated by the dot operator. For example:

myArrayVar.size

Certain rules also apply when initializing arrays. Arrays must be initialized with literals only. If no initial values are provided, the array will be set to the default value of 0. Keep in mind that if element values are provided, values must be provided for all elements in the array.

Examples of array declarations:

```
// declare an array with three elements
int velArray[3]
// declare multiple arrays of the same type
int velArray[3], accelArray[3], decelArray[3]
// declare and initialize an array with three 
// elements
int velArray[3] = 4, 5, 6
```
#### <span id="page-21-0"></span>**3.3.5: Declaring Structs**

There are two steps involved in using structs: defining the struct, and declaring the struct variable.

#### **1. Define the struct**

To define a struct it must have the keyword struct and a tag name (any valid variable name). Struct members must also be declared using primitive variable declarations. Members cannot be arrays or other structs.

```
struct movelimits tag
 int velocity
 int accel
 int decel
end struct
               \succ members
```
The example below defines a struct.

```
// define a struct with MoveLimits as the tagname 
struct MoveLimits
     int vel
     int accel
     int decel
end struct
```
#### **2. Declare the struct variable**

To declare a struct variable the following is needed:

- The keyword struct
- The tag name chosen from step 1 above
- A variable name

See the example below.

```
// declare a variable of the MoveLimits struct type
struct MoveLimits limits
// declare and initialize a variable of the
// MoveLimits struct type
struct MoveLimits limits = 100000, 200000,200000
```
To access struct members the variable name from step 2 above is needed, followed by a dot operator (.), and the struct member name. See the example below.

```
// access a member of the struct
limits.vel = 250000
```
## <span id="page-22-4"></span><span id="page-22-0"></span>**3.4: Registers**

CPL has 32 registers that can be used to pass data to and from external controllers to CPL programs. Each register is 32 bits long. The syntax for program registers is  $R_n$ , where n is a register number (0-31).

 $$R0 = 34$ 

Control applications (HMI, PLC, or PC-based programs) can use any of the supported protocols to read and write the CPL registers. Supported protocols include the Copley ASCII Interface, CANopen.

Current register values can also be viewed in the IDE as long as the drive is connected.

To view Program Registers see CVM Program Registers (p[.72\)](#page-71-0).

• Note: When a CPL program is started the register values are always set to zero.

### <span id="page-22-1"></span>**3.5: Operators**

Operators are a set of symbols that perform specific operations on values (also called operands) in a function, and then return a result. Details of specific kinds of operators used in CPL follow.

#### <span id="page-22-2"></span>**3.5.1: Arithmetic**

Basic arithmetic operators

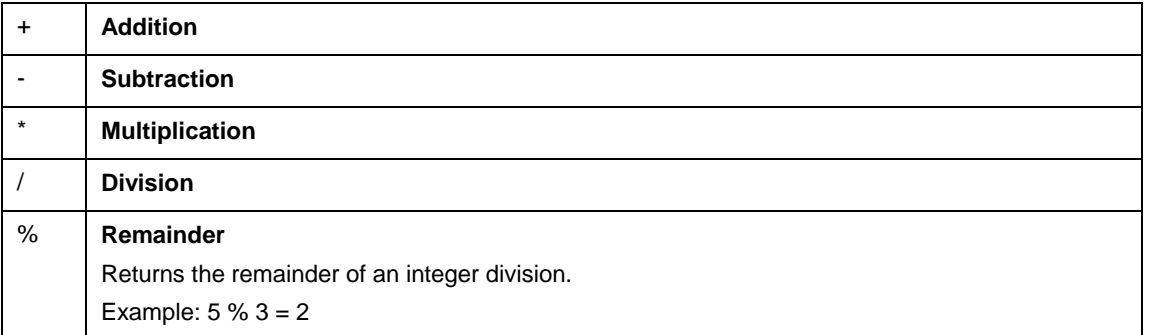

#### <span id="page-22-3"></span>**3.5.2: Unary**

Operators that require one operand

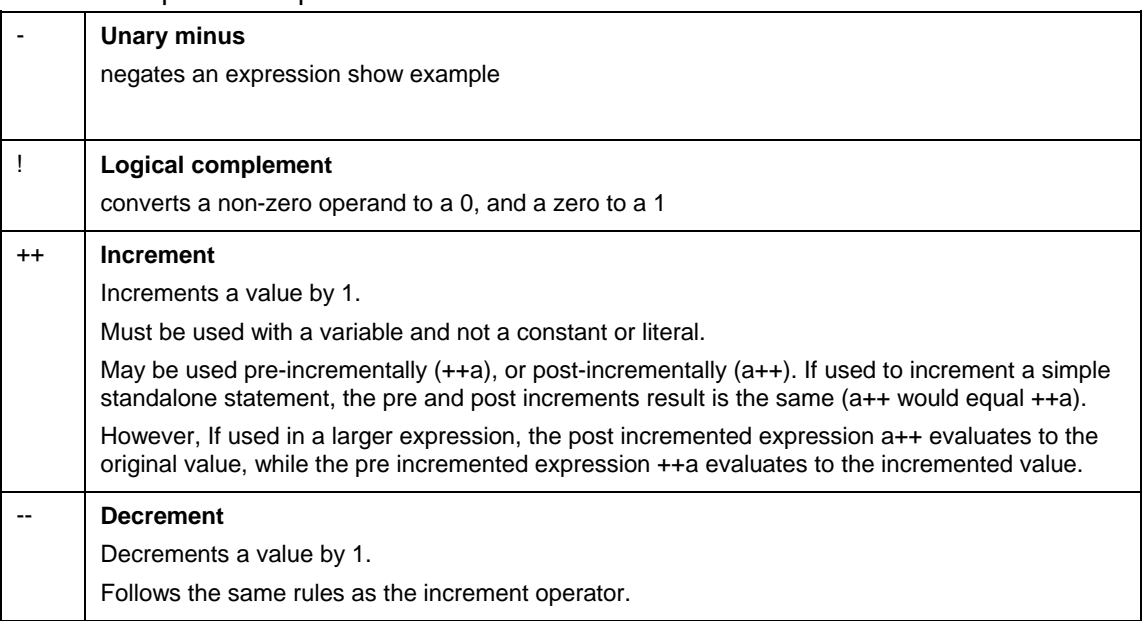

#### **3.5.3: Equality and Relational**

Used to test if values are equal to, less than or greater than each other. A relational expression evaluates to 1 if the expression is true. It evaluates to 0 if the expression is false.

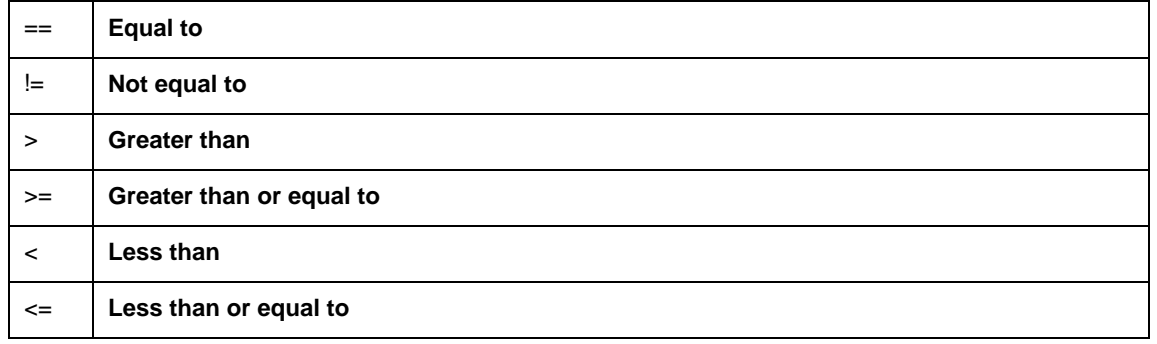

#### <span id="page-23-0"></span>**3.5.4: Conditional**

Used to compare two or more relational expressions

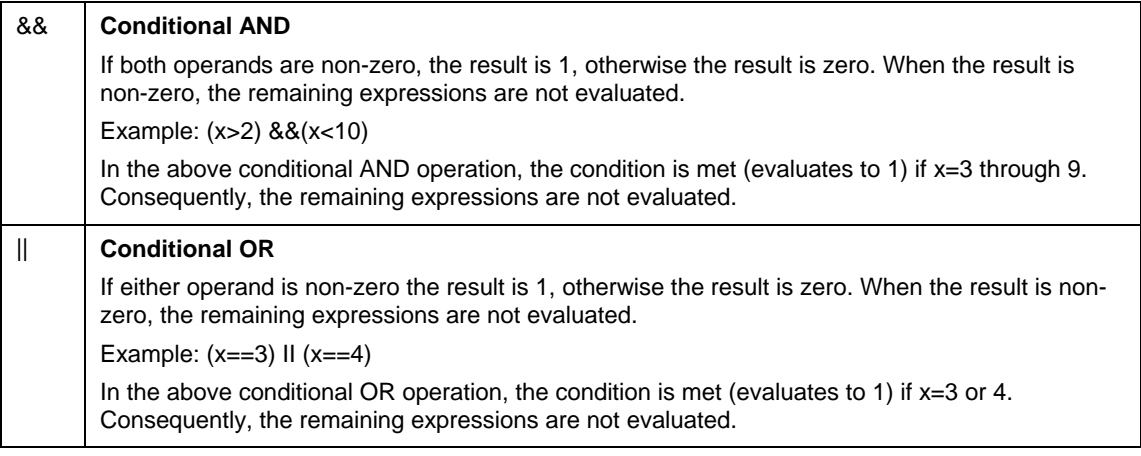

#### <span id="page-23-1"></span>**3.5.5: Bitwise**

Operations are performed on integers in their binary form.

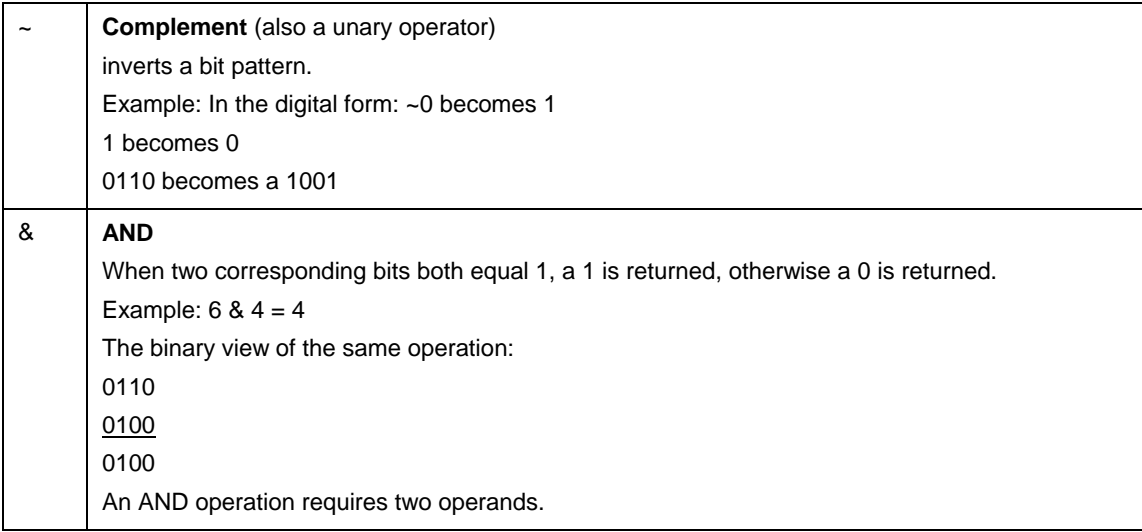

 $\overline{a}$ 

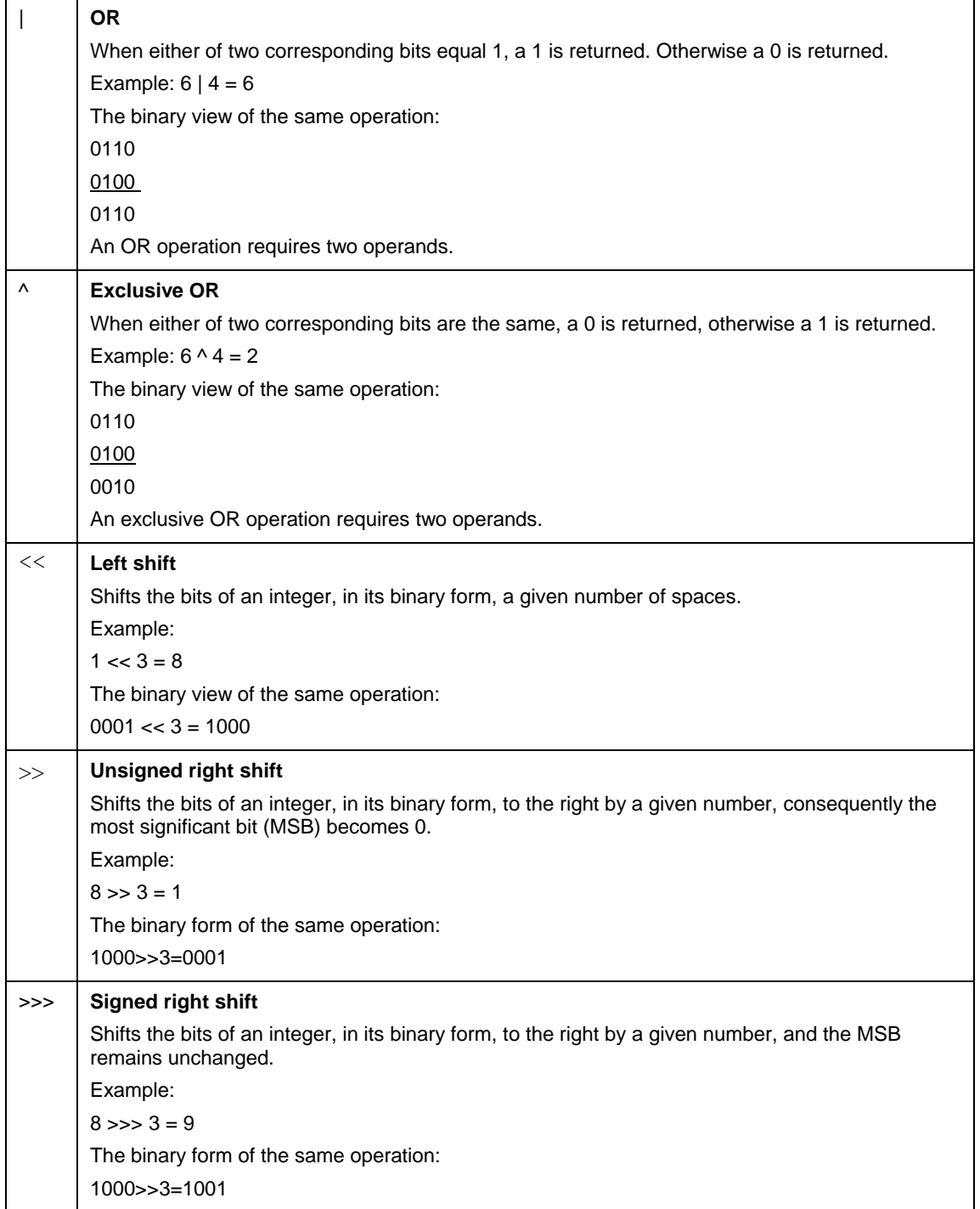

#### <span id="page-25-0"></span>**3.5.6: Assignment Operator (=) and Compound Assignment Operators:**

A Compound assignment operator combines an operator and an = sign.

Example:

 $x$  +=3 is the same as  $x=x+3$ 

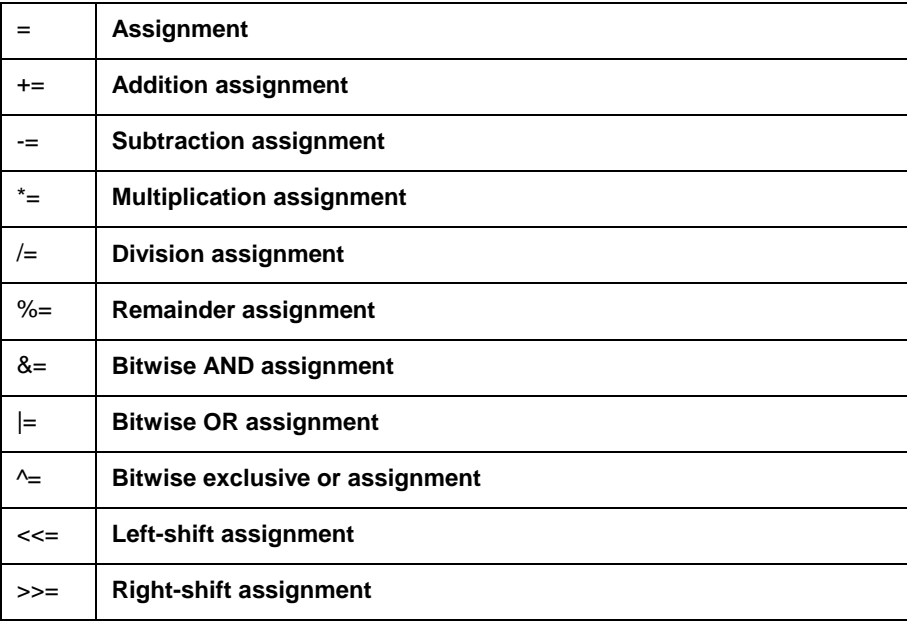

#### <span id="page-25-1"></span>**3.5.7: Misc**

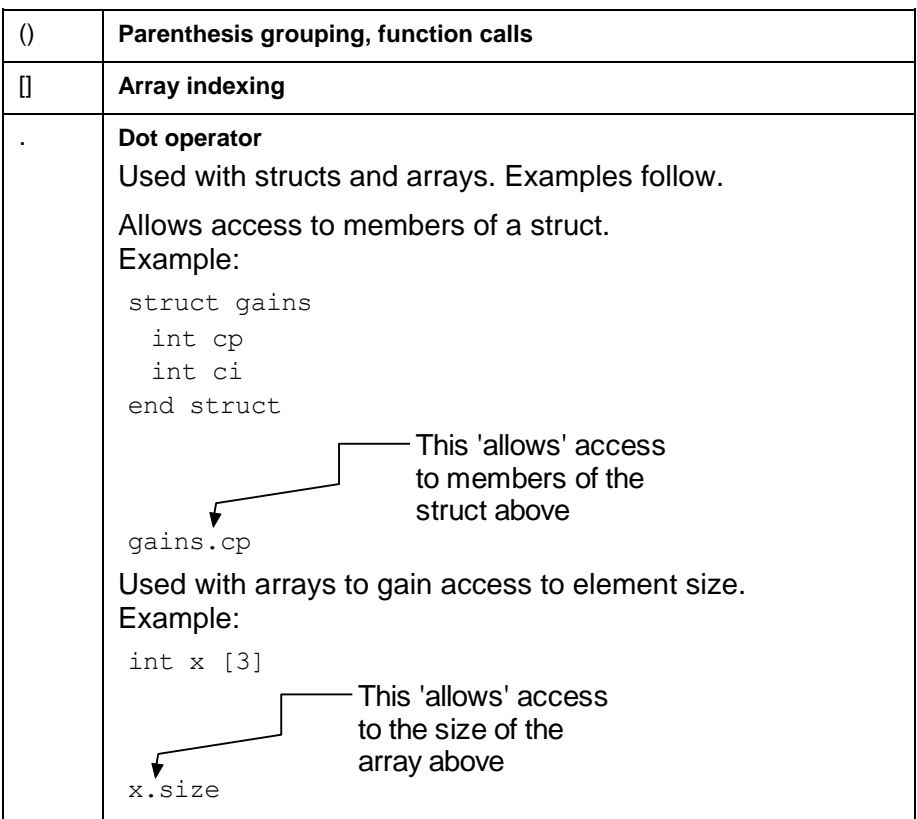

#### <span id="page-26-0"></span>**3.5.8: Operator Precedence**

Operators with higher precedence are executed first. Two or more operators with the same precedence get evaluated in the order shown below.

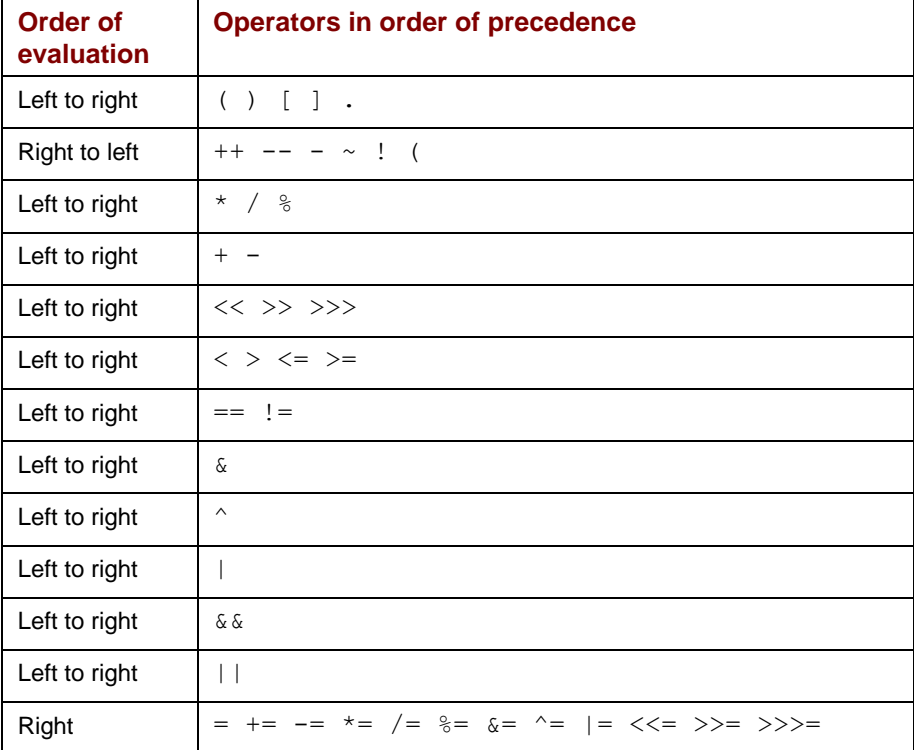

## <span id="page-27-1"></span><span id="page-27-0"></span>**3.6: Expressions, Statements and Blocks**

The following defines expressions, statements, and blocks.

#### <span id="page-27-2"></span>**3.6.1: Expressions**

An expression is made up of one or more operators, variables, literals and/or one or more function calls which, when run, evaluates to a single value.

For example:

 $X + 1 / 4$ 

#### <span id="page-27-3"></span>**3.6.2: Statements**

Statements are one or more expressions, function calls, or declarations that complete a task. Statements are made up of one or more of the following:

- Assignment (see
- Unary operator
- Function call
- Variable Declaration
- Control flow

Control flow statements are used to regulate the order in which statements are executed. A statement can span multiple lines using an underscore at the end of the line. However, the underscore may not split variables or numbers. For example, the number 100 cannot be split between two lines. There is no limit to expression or line length. However, there can be only one statement per line. To terminate a line use carriage return, line feed, or carriage return/line feed.

#### <span id="page-27-4"></span>**3.6.3: Blocks**

Blocks are zero or more statements within a function or control flow statement; essentially a section of code grouped together. A block begins after the start of the function or control flow statement, and ends with the corresponding end statement. Blocks may also be nested within other blocks, as in the example below.

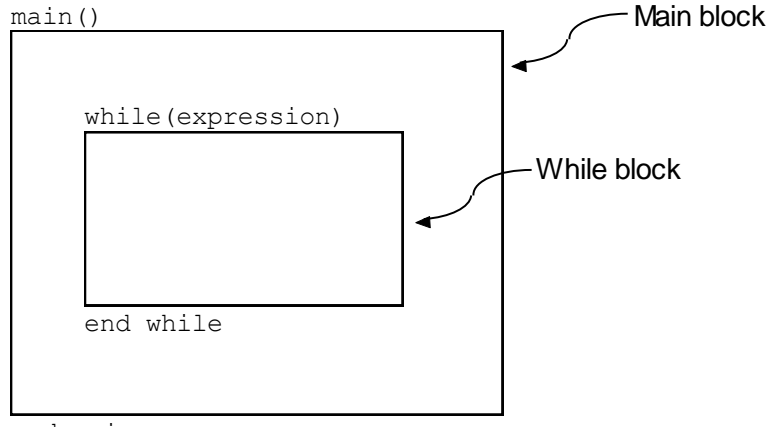

end main

## **3.7: Program Control Flow Statements**

Control flow statements allow a program to loop or branch. There are the six available control flow statements:

- While loop
- For loop
- if-else
- switch
- break
- continue

Details for each control flow statement follow.

#### <span id="page-28-0"></span>**3.7.1: While Loop**

A while loop executes a block of code repeatedly as long as a condition is met (expression does not evaluate to zero).

The syntax for a while loop is:

```
while(expression)
        while block
     end while
```
The following numbered list describes what happens in the diagram above:

- 1. While loop is entered.
- 2. Expression evaluated.
- If it evaluates to a non-zero number, the block is executed. Expression evaluation and block execution are repeated as long as the expression evaluates to a nonzero number.
- $\bullet$  If the expression evaluates to zero the block is skipped, the end while terminates the while loop, and the code immediately following the end while is read.

Here is an example of a while loop:

```
// increment x while its value is between y and z
while ( (x > y) & (x < z) )
   x \neq 1end while
```
#### <span id="page-29-0"></span>**3.7.2: For Loop**

Typically, a for loop is used to repeat a block of code a specific number of times. The flexibility of a for loop allows it to be used to execute a block of code repeatedly while a condition is being met, similar to a while loop.

The syntax for a for loop is:

```
for(declaration;expression; iterator)
end for
          For block
```
The following numbered list describes what happens in the diagram above:

- 1. For loop is entered.
- 2. Declaration is executed (this happens only once).
- 3. Expression evaluated.

If it evaluates to a non-zero number, the block is executed. Move to step 4 below. If it evaluates to zero the for loop is exited and the code immediately following the end for is read.

4. Iterator is executed (if there is one). If there is no iterator step 3 and 4 are repeated.

Expression evaluation, block execution and iterator execution (if there is one) are repeated as long as the expression evaluates to a non zero number.

Note that the declaration, expression, and iterator are all optional. However, the parentheses, along with the two semicolons are required. If there is no declaration, expression or iterator an infinite loop will result.

Here is an example of a for loop:

```
// calculate average of values in an array
sum = 0for (int x = 0; x < myArray.size; x^{++})
   sum += myArray[x]end for
sum / = myArray
```
#### <span id="page-30-0"></span>**3.7.3: If Statement**

An if statement is used for branching. A single block of code will be executed if its expression evaluates to a non zero number. An if statement has three components:  $if$  (with an expression), elsif (with an expression) and else. else and elesif are optional. Multiple elseifs may be used. An if statement is useful if two or more acceptable conditions are possible.

The syntax for an if statement is:

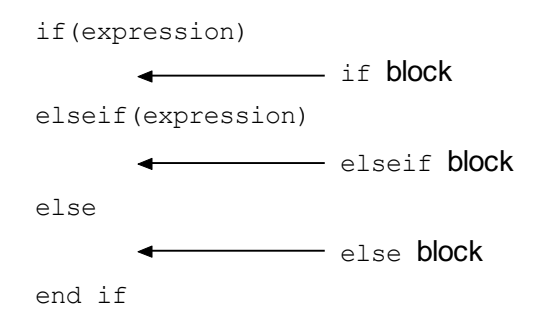

The following numbered list describes what happens in the diagram above:

- 1. If statement is entered.
- 2. Expression in the if statement is evaluated. If it evaluates to a non-zero number, block a is executed the line of code immediately following the  $end$  if is read.
- 3. If the expression in the if statement evaluates to zero, the expression in the elseif statement is evaluated. If the expression in the elseif statement evaluates to a non-zero number, block b is executed and the line of code immediately following the end if is read.

If the expression in the elseif statement evaluates to zero, block c is executed, and the line of code immediately following the end if is read.

Here is an example of an if - elseif - else statement:

```
// if x is negative set y to -1, else if x = 0// set y to 0, otherwise set y to 1
if (x < 0)y = -1elseif (x == 0)y = 0else
   y = 1end if
```
#### **3.7.4:**

#### **Switch Statement**

<span id="page-31-0"></span>A switch statement is similar to an if statement in that it allows branching to different blocks of code that match the expression. If the case value equals what the expression evaluates to, that case's block is executed. Program execution will continue to the next case or default block, unless a break, or return is encountered.

When a break is encountered, the switch statement is exited, and the line of code immediately following the end switch is read. return causes a *return* to the calling function, in this case, the beginning of the switch statement. The default block is optional. If default is provided, and none of the case values match the value of the expression, the default block will be executed. Duplicate case values are not allowed. Case values must be constants or literals.

The syntax for a switch statement is:

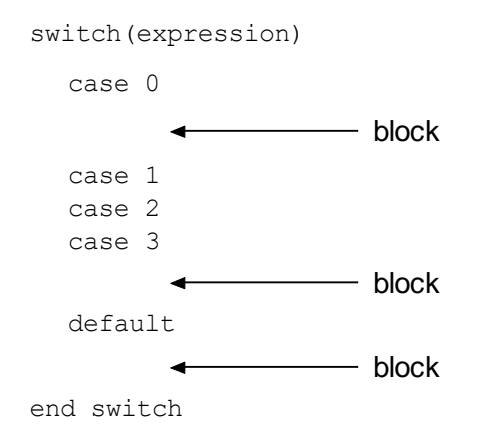

Here is an example of a switch statement with break statements inserted:

```
// Call appropriate function to set up limits
// based on the mode variable
switch (mode)
     case 1:
         InitPositionLimits()
         break
     case 2:
     case 3:
         InitVelocityLimits()
         break
     default:
         InitCurrentLimits()
end switch
```
One or more case statements may be grouped to a single block as in the diagram above.

#### <span id="page-32-0"></span>**3.7.5: Break**

A break statement terminates the closest enclosing loop or switch statement. **break** can be used in for, while and switch statements.

Here is an example of break used in a for statement:

```
// search an array for the first zero value and
// save the index of the array where it is found
foundIndex = -1for (int x = 0; x < myArray.size; x++)
    if (myArray[x] == 0)found = x break
     end if
end for
```
#### <span id="page-32-1"></span>**3.7.6: Continue**

A continue statement passes control to the next iteration of the enclosing loop. continue can be used in for and while statements.

Here is an example of continue being used in a for statement:

```
// add up only the positive numbers in an array
sum = 0for (int x = 0; x < myArray.size; x++)
     /* 
       If the array element contains a negative
      number, then pass control to the next
       iteration of the loop without executing the
       code after the end if 
     */
      (myArray[x] < 0) continue
     end if
    sum += myArray[x]end for
```
## <span id="page-33-0"></span>**3.8: Functions**

Functions allow a program to be broken down into small well defined tasks. They are helpful in allowing the reuse of code that is used often in a program.

The syntax for a function is:

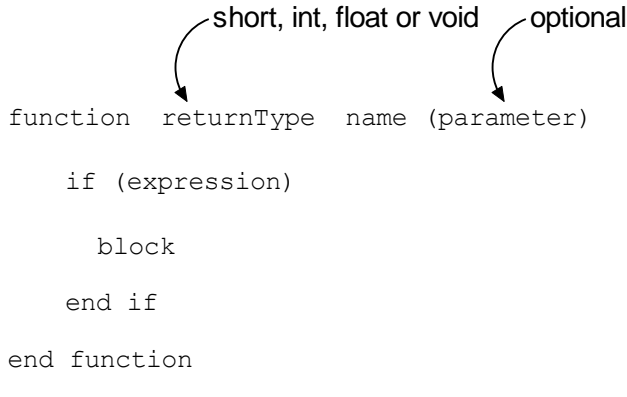

Functions have the option of returning values. They may also take parameters as input. Parameters may be primitive data types or derived data types. However, each is passed to a function differently: Primitive data types are passed by value; derived types are passed by reference.

#### <span id="page-33-1"></span>**3.8.1: Passing by Value**

When a primitive data type is passed to a function, it is passed by value, meaning a copy of the original data is made and the copy is passed to the function. If the function changes the value, it is really changing the copy, not the original data. When the function returns, the copy is discarded and any changes are lost, but the original data is preserved.

#### <span id="page-33-2"></span>**3.8.2: Passing by Reference**

When a derived data type is passed to a function, it is passed by reference, meaning an address of the data is passed to the function, not the data itself. If a function changes the data, the original data is changed, because it uses the address of the original data. When the function returns, the changes that the function made to the data are preserved.

#### <span id="page-33-3"></span>**3.8.3: Return Type**

The returntype in a function can be short, ushort, int, uint, float or void. A return type of void means that a function does not return a value. Arrays and structs are not allowed as return types. However, an array or struct may be returned by passing it in as an argument and letting the *function* change its value. This is possible because arrays and structs are passed by reference as described above.

#### <span id="page-33-4"></span>**3.8.4: Function Name**

A function name may be any valid variable name and is typically named for what it does.

#### <span id="page-34-0"></span>**3.8.5: Parameter List**

The optional parameter list is defined using valid variable declarations separated by commas.

(int x, float y, struct MoveLimits limits)

If the function does not take any parameters, then an empty set of parenthesis is used.

function void CheckStatus()

end function

• Note: Initializing a variable in the parameter list is not allowed.

Arrays are declared without specifying the array size. The caller is responsible for declaring the array before the function is called.

```
(int[] velocities)
```
To prevent a function from modifying an array or struct, use the const modifier when declaring it in the parameter list.

```
(const int[] velocities)
(const struct MoveLimits limits)
```
#### <span id="page-34-1"></span>**3.8.6: Return Statement**

The return statement is used to exit the function. If the function declaration specifies that a value is to be returned, then an expression must follow the return statement. If the return type is void, then the return statement is optional.

Examples:

```
function void StartMove(struct MoveLimits limits)
      //function body
      // no return statement needed
end function
function int GetMaxValue(int x, int y)
      if (x > y) return x
      else
          return y
end function
```
#### <span id="page-35-0"></span>**3.8.7: Calling Functions**

A function can be called from anywhere in the program (main or other functions) as long as it is defined. A function is called by:

- 1. Optionally assigning a variable if the function returns a value.
- 2. Using the function name.
- 3. Providing the arguments to the parameter list, each separated by a comma. The data type of each argument must match the type in the function definition.

Example:

```
// function definition
function int GetMaxValue(int x, int y)
end function
// function call
int maxValue = GetMaxValue(a, b)
```
# CHAPTER **4: SYSTEM FUNCTIONS**

#### This chapter has a list of CPL system functions and detailed definitions of each.

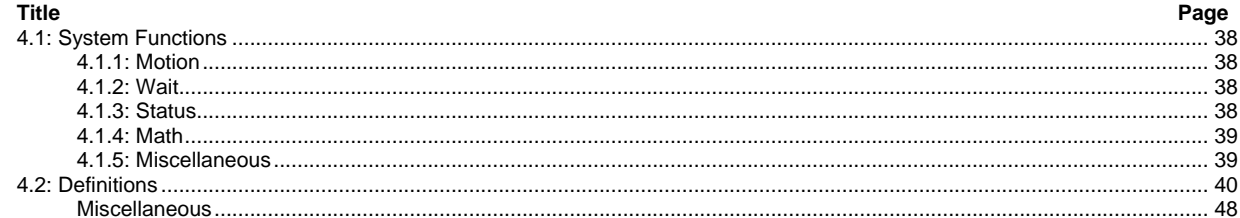

# <span id="page-37-0"></span>**4.1: System Functions**

### <span id="page-37-1"></span>**4.1.1: Motion**

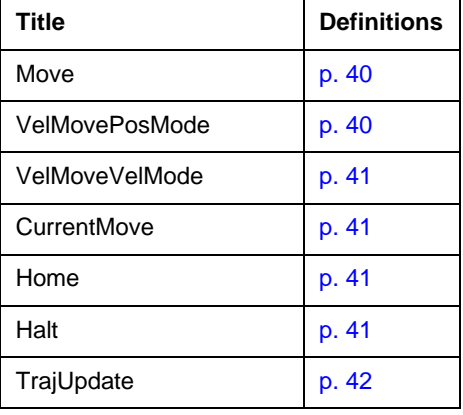

### <span id="page-37-2"></span>**4.1.2: Wait**

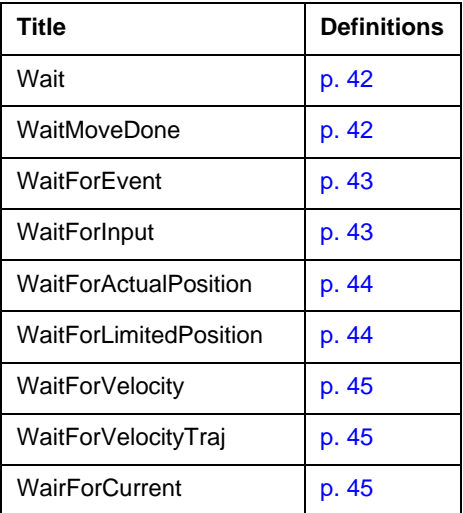

• Note: Wait function calls are 'blocking. Meaning they won't return from the function call until either the condition has been met or the time out has expired.

### <span id="page-37-3"></span>**4.1.3: Status**

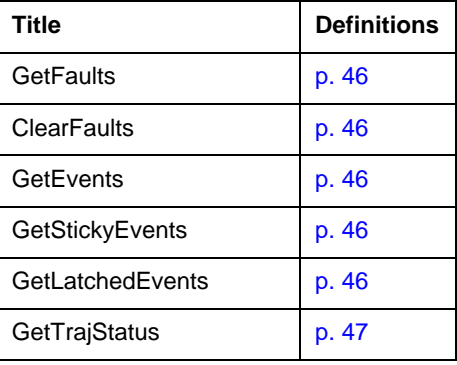

### <span id="page-38-2"></span><span id="page-38-0"></span>**4.1.4: Math**

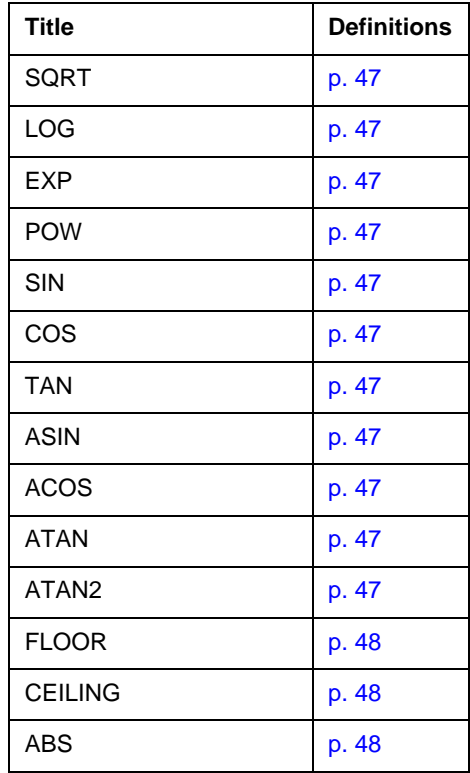

### <span id="page-38-1"></span>**4.1.5: Miscellaneous**

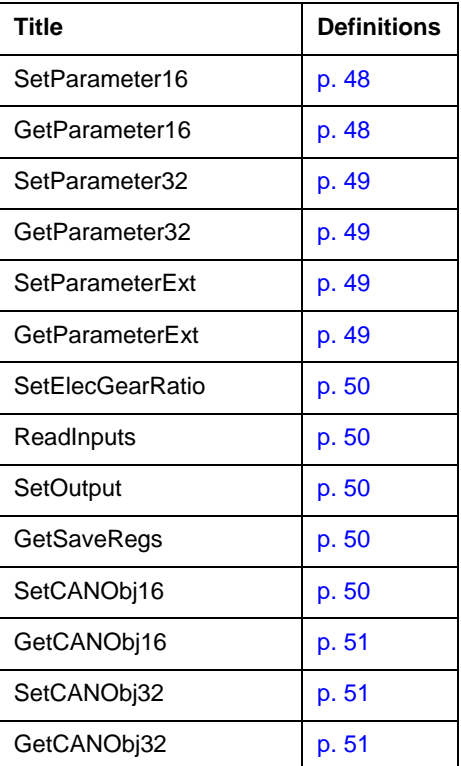

## **4.2: Definitions**

<span id="page-39-1"></span><span id="page-39-0"></span>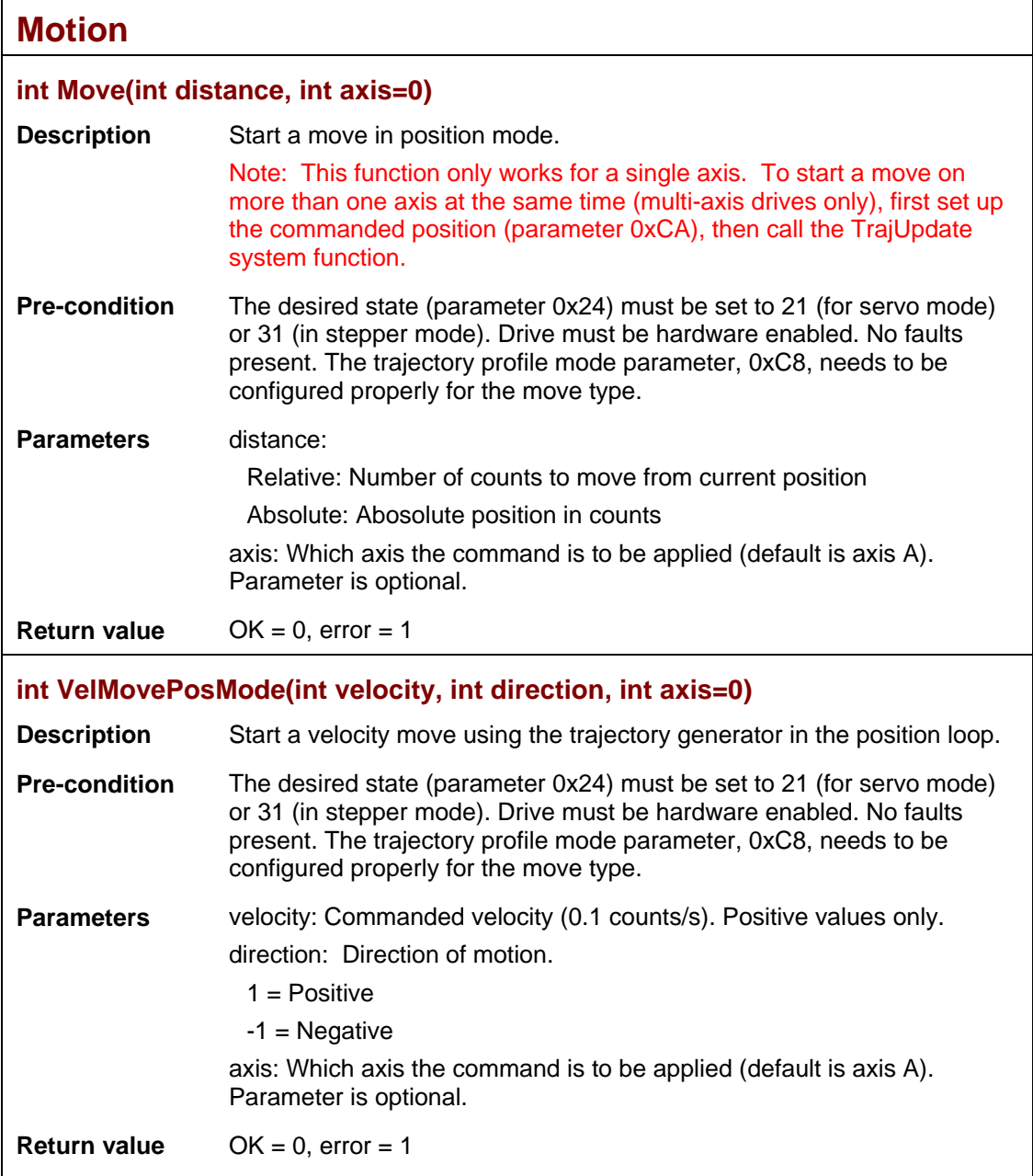

 $\blacksquare$ 

<span id="page-40-3"></span><span id="page-40-2"></span><span id="page-40-1"></span><span id="page-40-0"></span>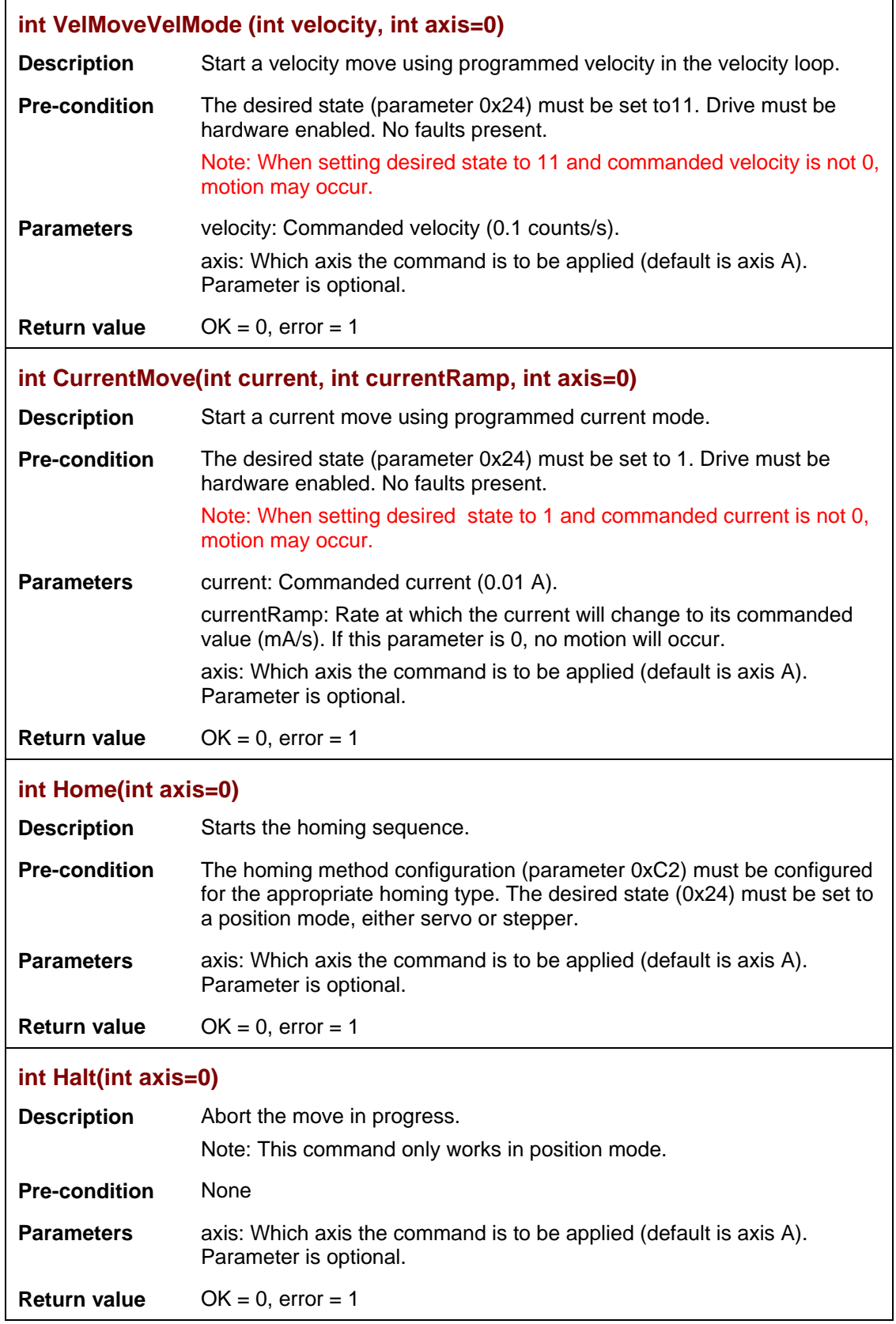

<span id="page-41-0"></span>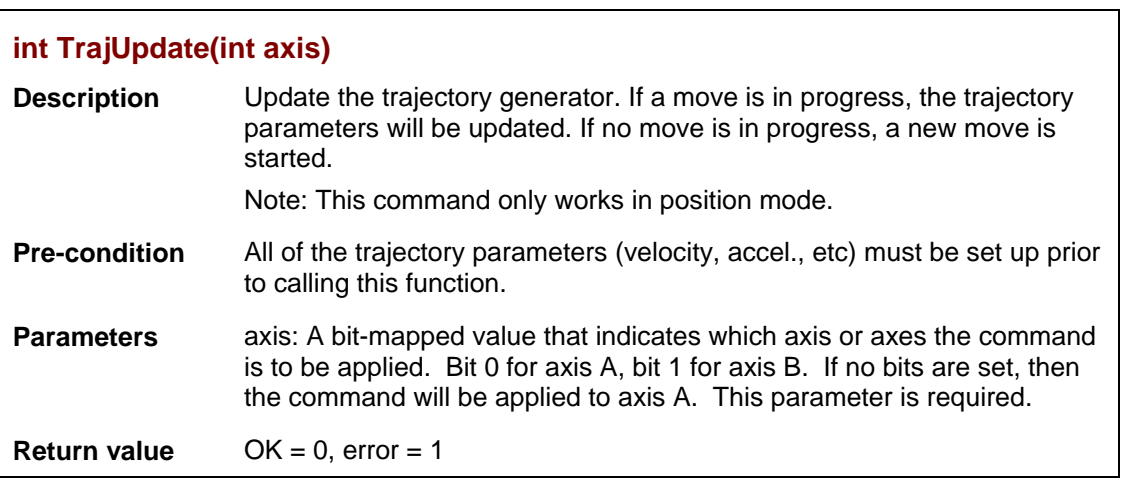

### **Wait**

<span id="page-41-2"></span><span id="page-41-1"></span>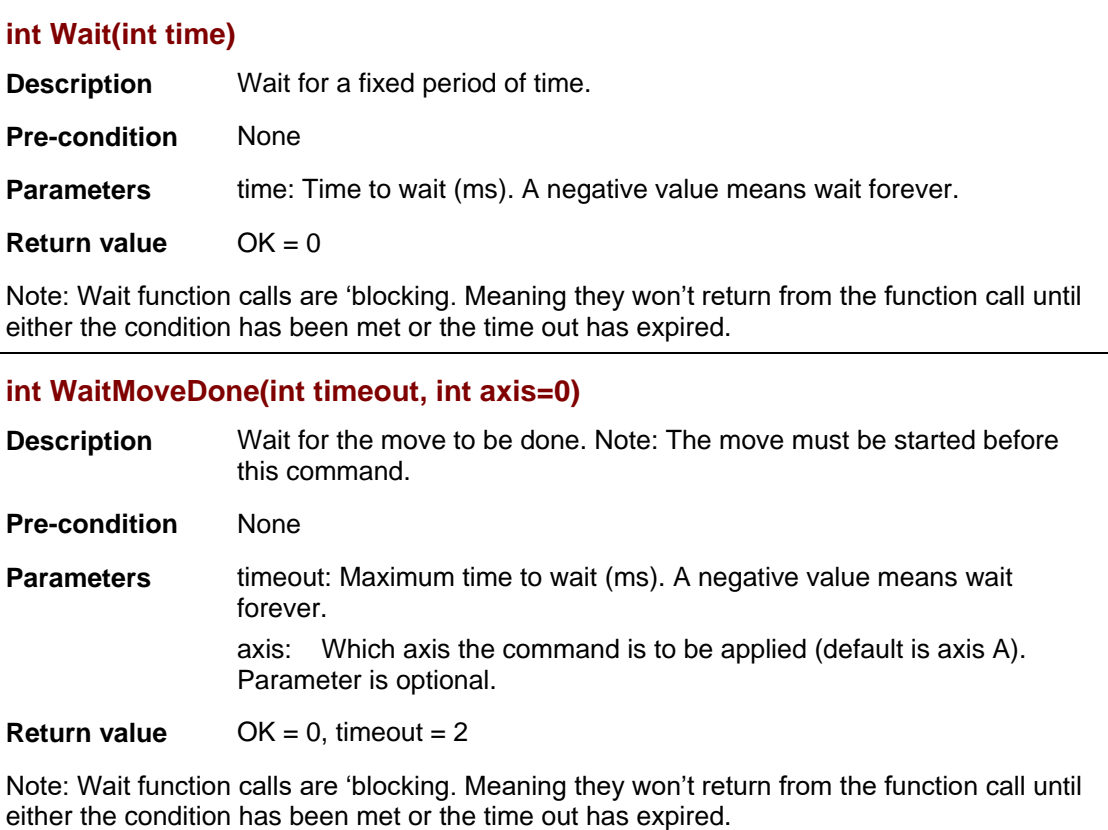

<span id="page-42-1"></span><span id="page-42-0"></span>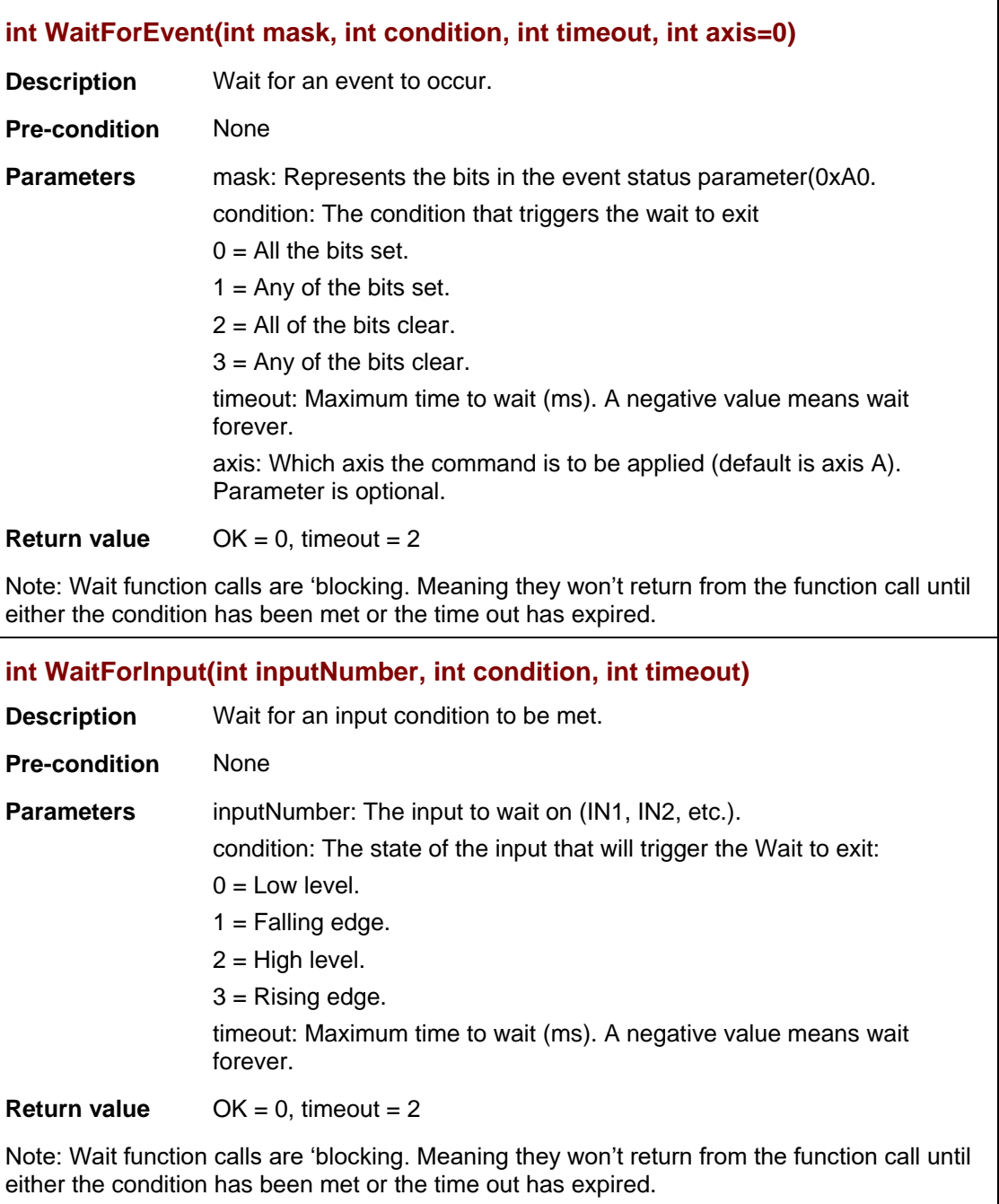

<span id="page-43-1"></span><span id="page-43-0"></span>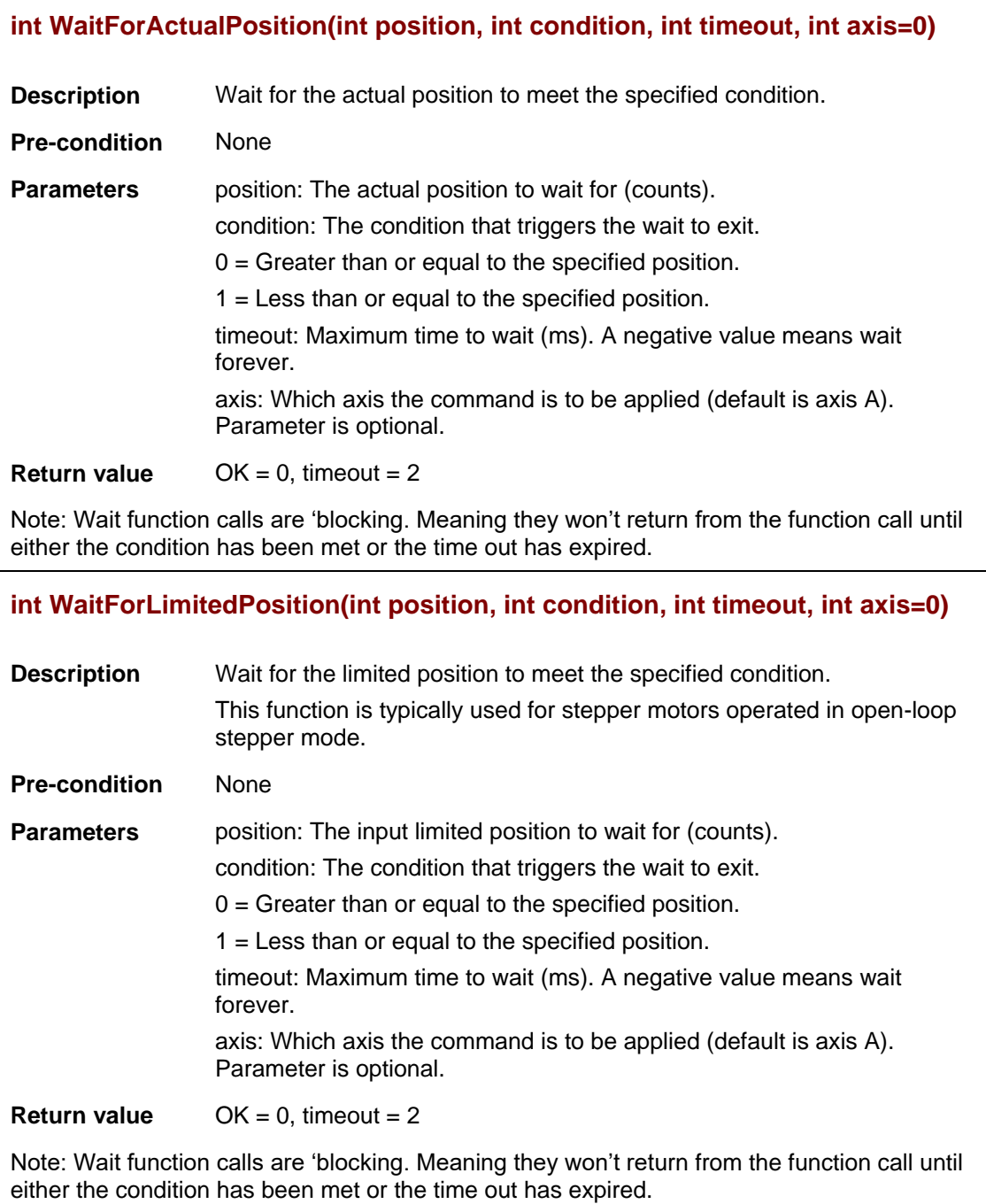

<span id="page-44-2"></span><span id="page-44-1"></span><span id="page-44-0"></span>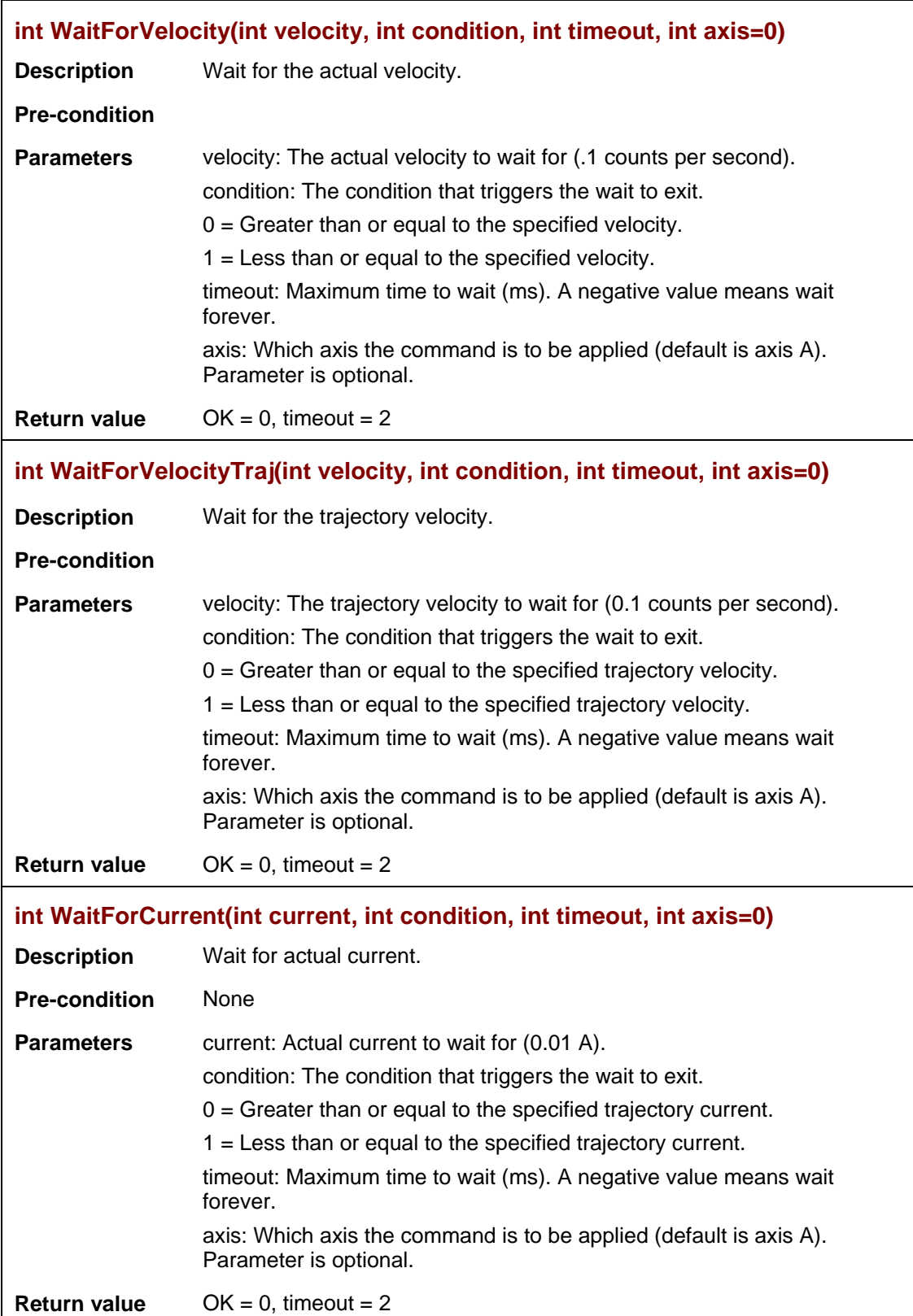

<span id="page-45-5"></span><span id="page-45-4"></span><span id="page-45-3"></span><span id="page-45-2"></span><span id="page-45-1"></span><span id="page-45-0"></span>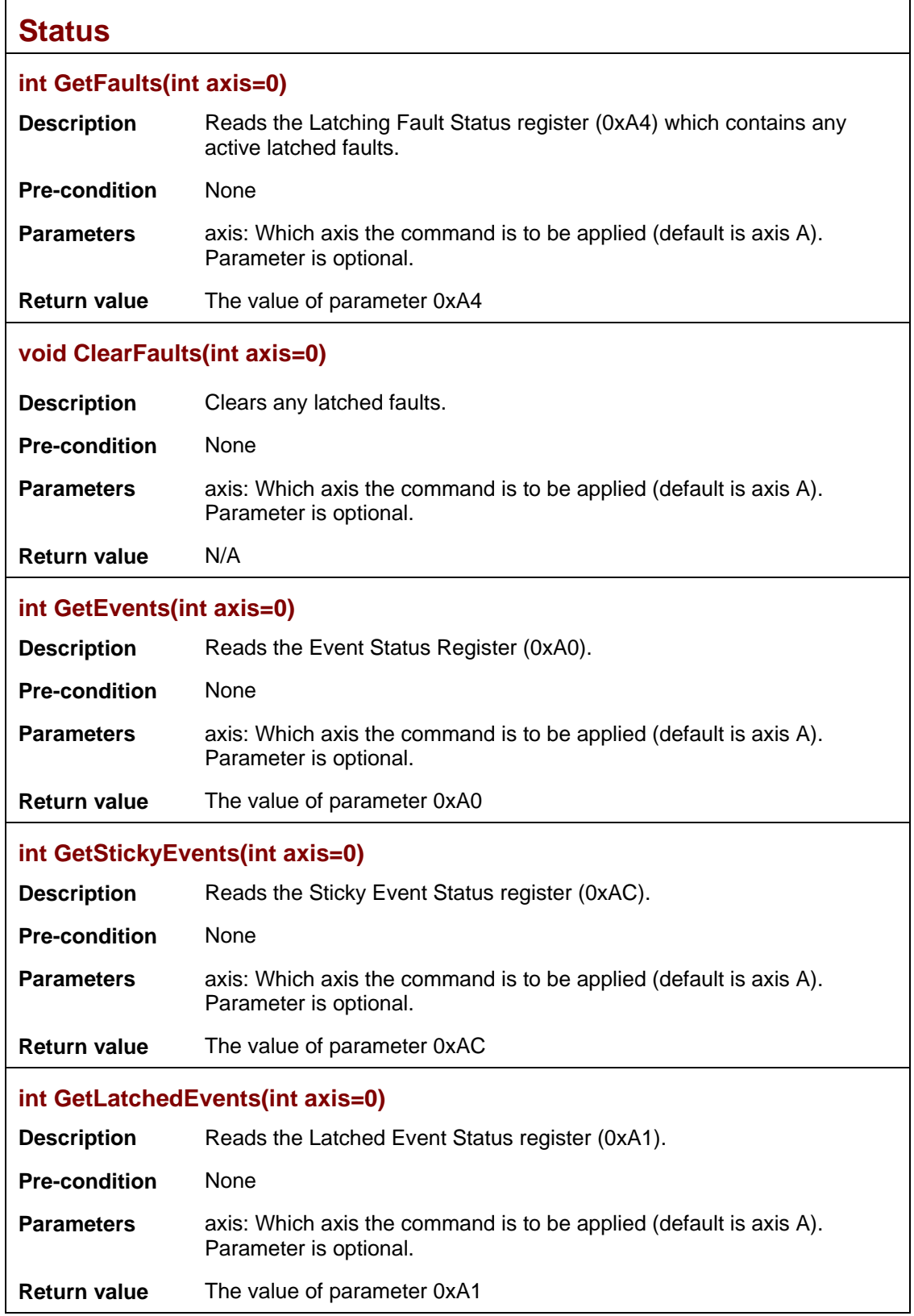

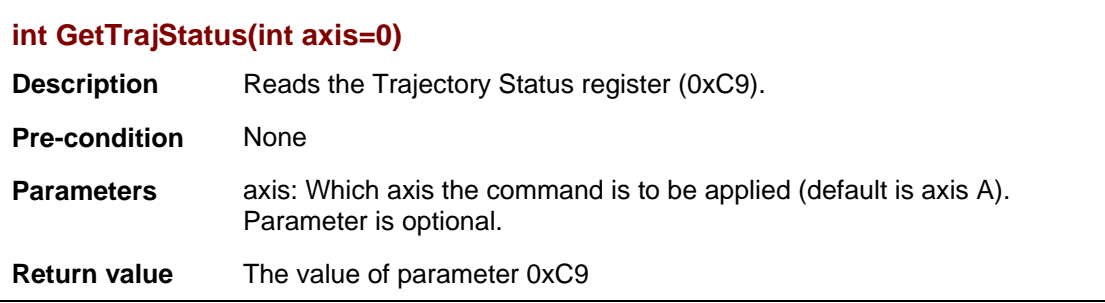

#### **Math**

<span id="page-46-10"></span><span id="page-46-9"></span><span id="page-46-8"></span><span id="page-46-7"></span><span id="page-46-6"></span><span id="page-46-5"></span><span id="page-46-4"></span><span id="page-46-3"></span><span id="page-46-2"></span><span id="page-46-1"></span><span id="page-46-0"></span>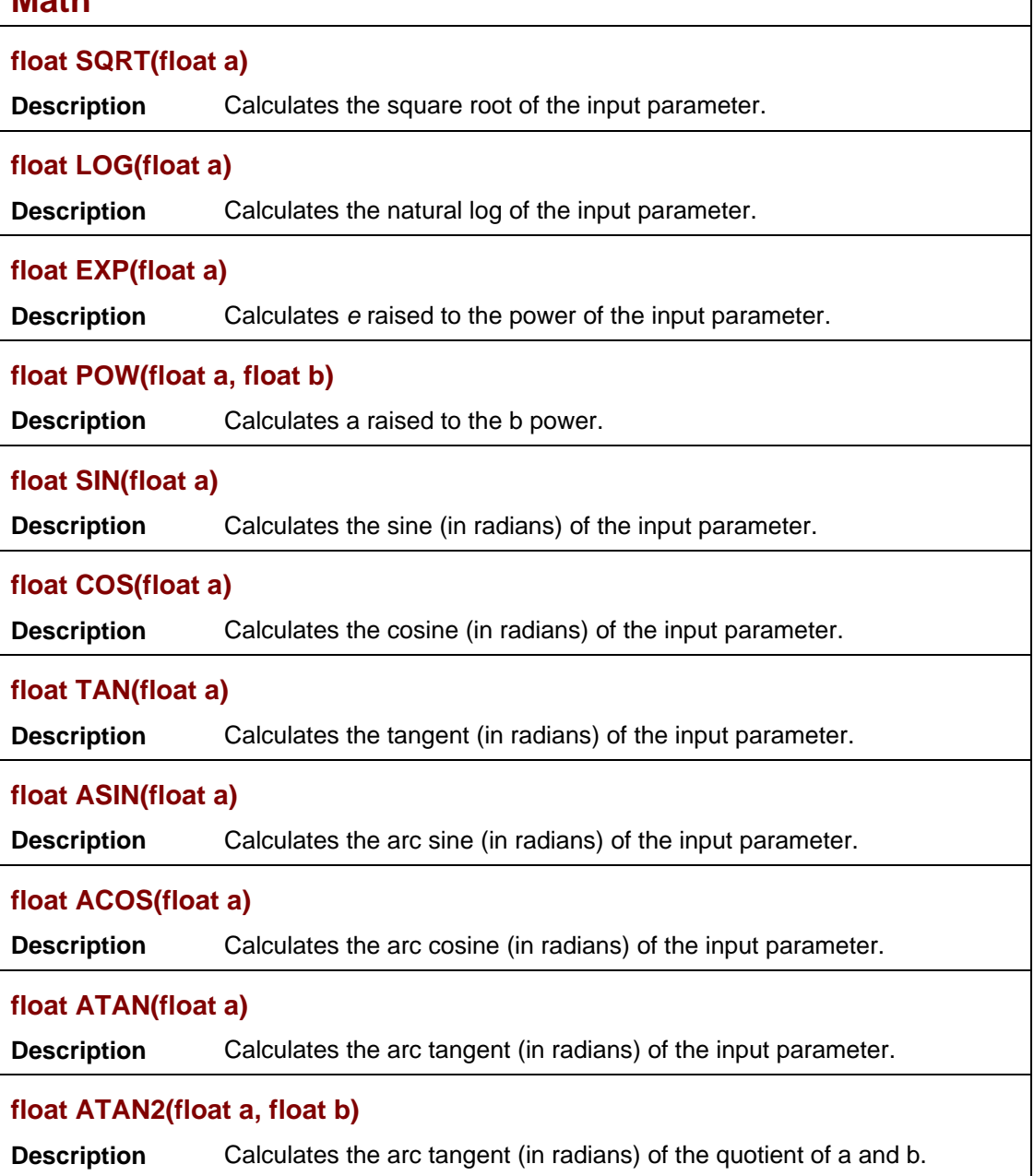

<span id="page-47-2"></span><span id="page-47-1"></span>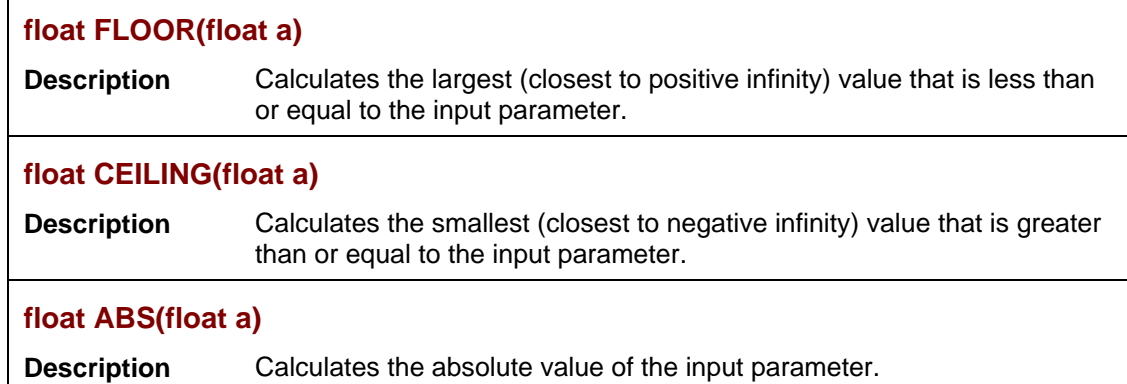

### <span id="page-47-3"></span><span id="page-47-0"></span>**Miscellaneous**

<span id="page-47-6"></span><span id="page-47-5"></span><span id="page-47-4"></span>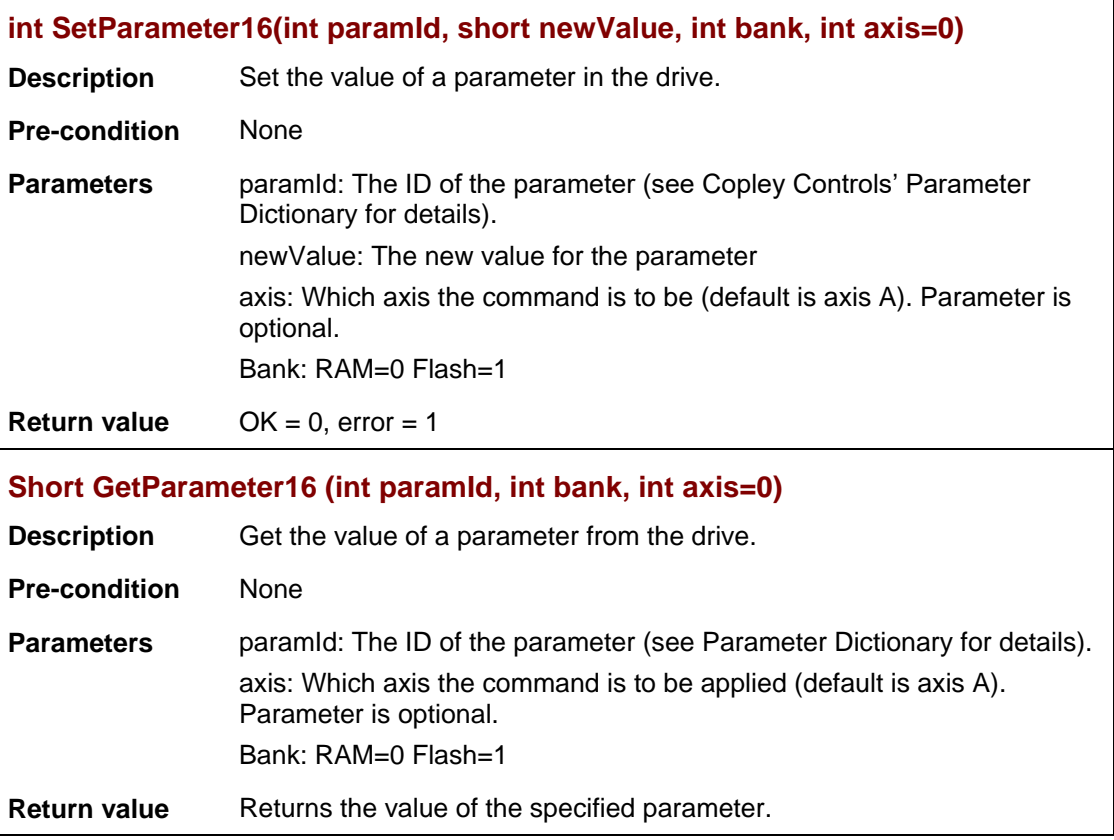

<span id="page-48-2"></span><span id="page-48-1"></span><span id="page-48-0"></span>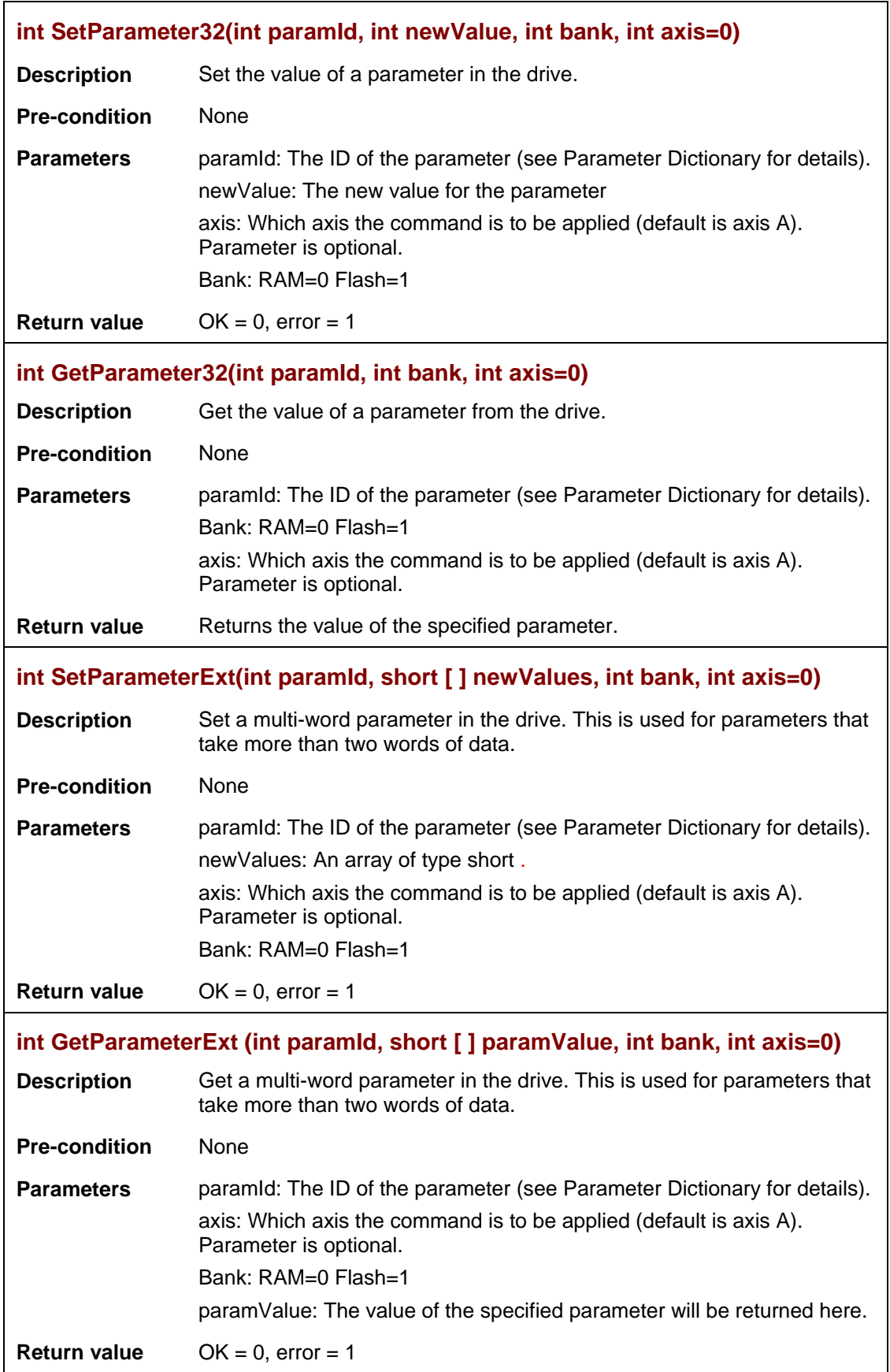

<span id="page-49-4"></span><span id="page-49-3"></span><span id="page-49-2"></span><span id="page-49-1"></span><span id="page-49-0"></span>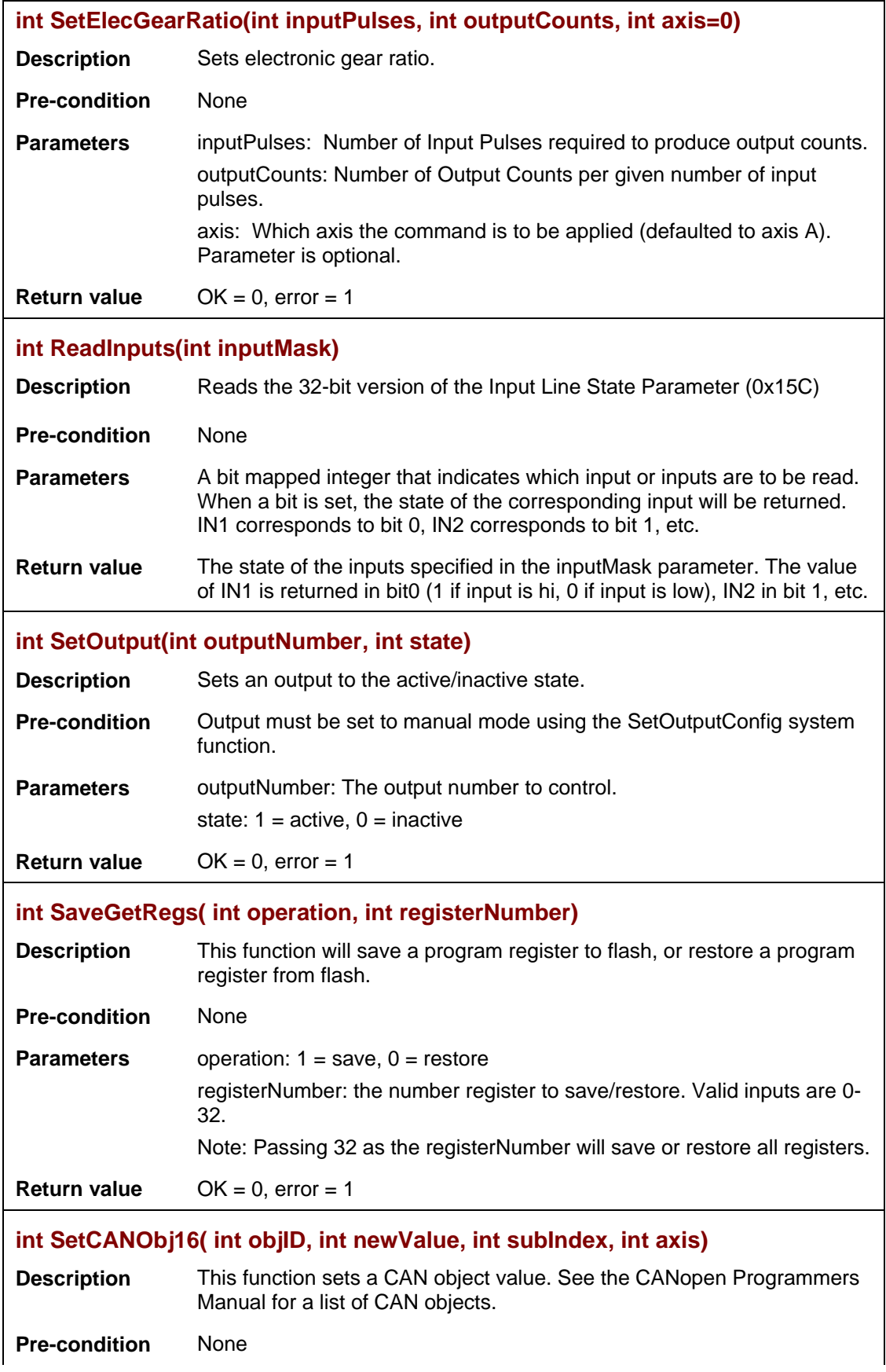

<span id="page-50-2"></span><span id="page-50-1"></span><span id="page-50-0"></span>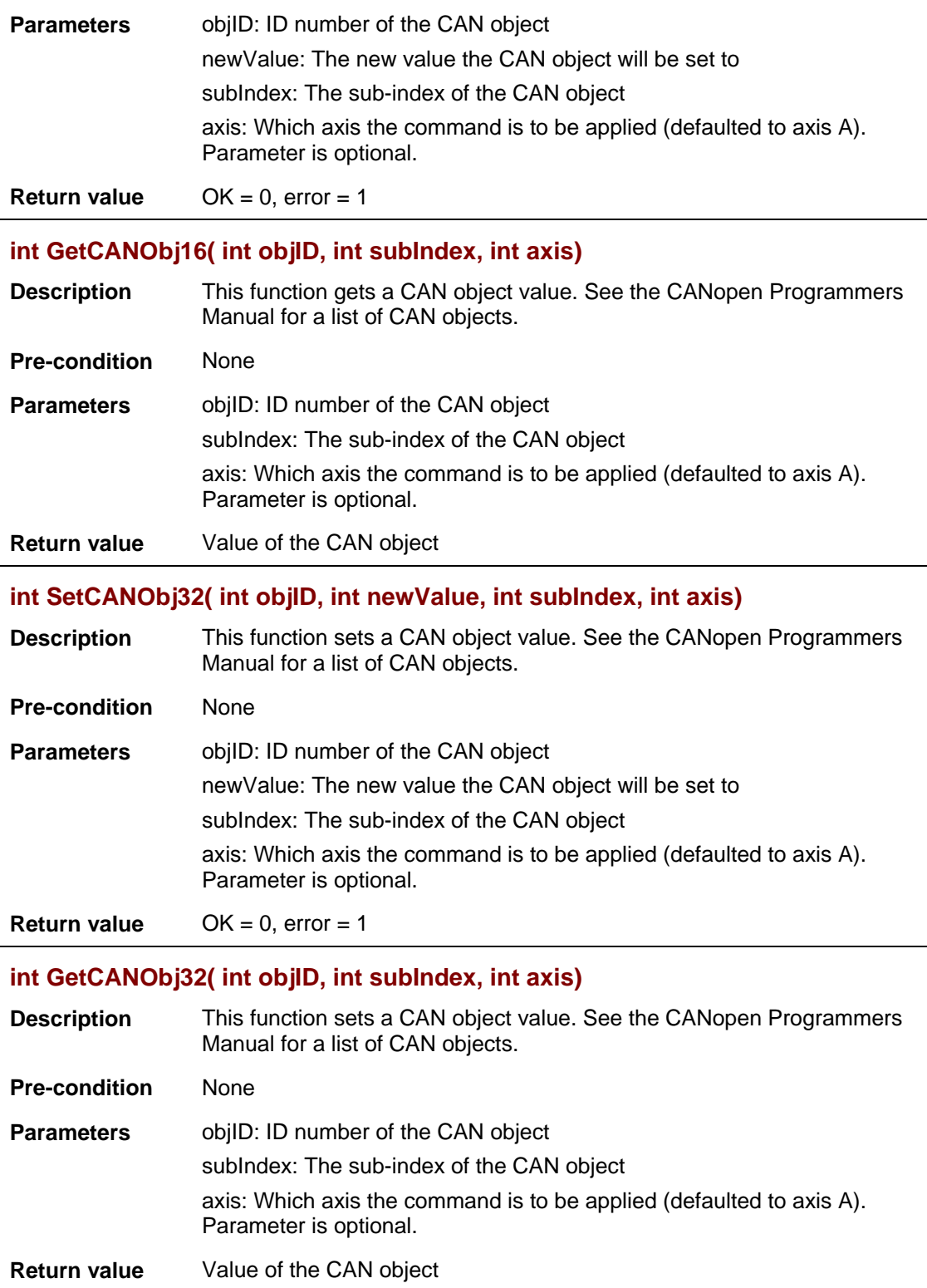

# CHAPTER **5: INTERRUPTS**

This chapter describes Interrupts and their usage.

Topics include the following:

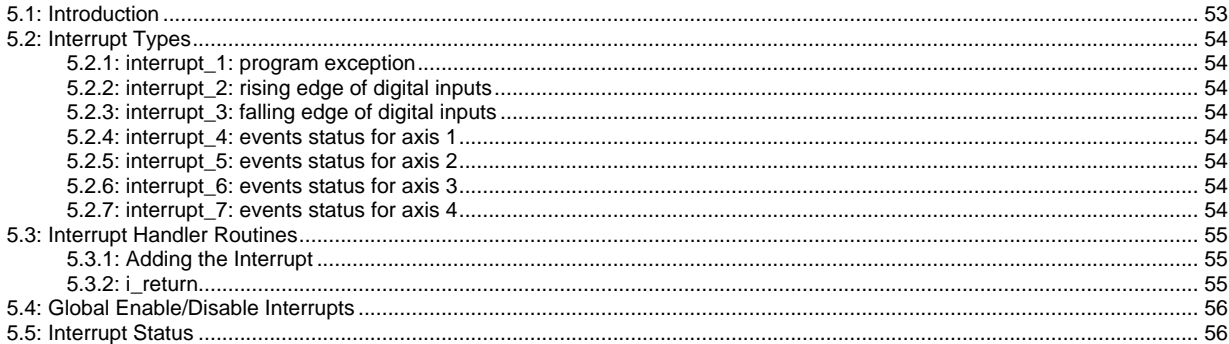

# <span id="page-52-0"></span>**5.1: Introduction**

Interrupts are used to handle asynchronous events. When an interrupt occurs, the virtual machine first finishes executing the current instruction, then calls the interrupt routine. When the interrupt routine is finished, the code resumes from where it left off. If an interrupt occurs while another is being handled, the most recent will be handled upon the exit of the current interrupt handle

All interrupts are disabled by default. To be active they must be enabled within the CPL program using the GlobalEnableInterrupts() call (see [Global Enable/Disable](#page-55-0) Interrupts, p. [56\)](#page-54-3). Individual interrupts are enabled by implementing the interrupt handler routine (see [Interrupt](#page-54-0)  Handler [Routines,](#page-54-0) p. [55\)](#page-54-0).

A mask determines what bit/s will trigger an interrupt. The mask is defined by the interrupt type (see [Interrupt Types,](#page-53-0) p. [54\)](#page-53-0). All interrupts are edge triggered.

# <span id="page-53-0"></span>**5.2: Interrupt Types**

Each interrupt has a pre-defined function.

#### <span id="page-53-1"></span>**5.2.1: interrupt\_1: program exception**

interrupt 1 is triggered by program exceptions. The interrupt mask defines which program exceptions will cause an interrupt. Exceptions are serious conditions that may cause unexpected program operation. It is highly recommended that interrupt\_1 be implemented so that proper action can be taken if one of these exceptions occurs for your specific application. The following program exceptions are currently used:

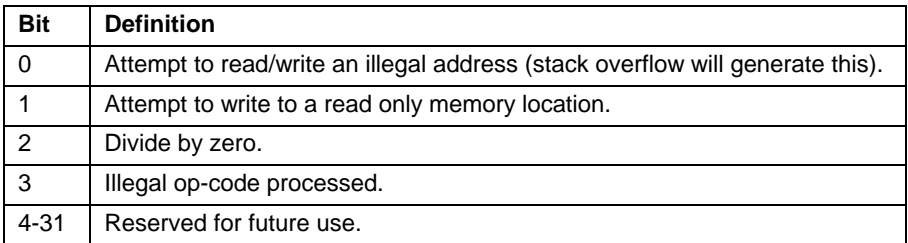

### <span id="page-53-2"></span>**5.2.2: interrupt\_2: rising edge of digital inputs**

interrupt\_2 is triggered by the rising edge of a digital input. The interrupt mask defines which input/s will cause the interrupt to occur. Bit 0 for input 0, bit 1 for input 1, etc. For example: an interrupt mask of 0x70 corresponds to inputs 4, 5, and 6.

### <span id="page-53-3"></span>**5.2.3: interrupt\_3: falling edge of digital inputs**

interrupt 3 is be triggered by the falling edge of a digital input. The interrupt mask defines which bits will cause the interrupt. Bit 0 for bit 1, bit 1 for bit 2, etc.

#### <span id="page-53-4"></span>**5.2.4: interrupt\_4: events status for axis 1**

interrupt 4 is triggered by the events status for axis 1. interrupt 4 is generated on the rising edge of enabled events status bits. The interrupt mask defines which input/s will cause the interrupt. For example: an interrupt mask of 0x180 corresponds to current output limited and voltage output limited events status bits.

Refer to CME2 User Guide for events status parameter.

#### <span id="page-53-5"></span>**5.2.5: interrupt\_5: events status for axis 2**

interrupt\_5 is triggered by the events status for axis 2. The interrupt mask defines which bits will cause the interrupt. Interrrupt\_5 is generated on the rising edge of enabled events status bits. It can be used only in multi-axis drives.

#### <span id="page-53-6"></span>**5.2.6: interrupt\_6: events status for axis 3**

interrupt 6 is triggered by the events status for axis 3. The interrupt mask defines which bits will cause the interrupt. Interrrupt\_6 is generated on the rising edge of enabled events status bits. It can be used only in multi-axis drives.

#### <span id="page-53-7"></span>**5.2.7: interrupt\_7: events status for axis 4**

interrupt 7 is triggered by the events status for axis 4. The interrupt mask defines which bits will cause the interrupt. Interrrupt 7 is generated on the rising edge of enabled events status bits. It can be used only in multi-axis drives.

## <span id="page-54-0"></span>**5.3: Interrupt Handler Routines**

### <span id="page-54-1"></span>**5.3.1: Adding the Interrupt**

To enable an individual interrupt, an interrupt routine must be implemented. The syntax for the interrupt routine is shown below.

```
interrupt_1 <interrupt mask>
    User code
end interrupt
                 \frac{1}{2} interrupt_1, 2, 3, 4, or 5
```
### <span id="page-54-2"></span>**5.3.2: i\_return**

An i\_return statement is used to exit the interrupt handler routine. Interrupt routines do not return any values.

```
interrupt_2 <0x06>
    if (expression)
    i return
    end if
end interrupt
```
### <span id="page-55-0"></span>**5.4: Global Enable/Disable Interrupts**

When a CPL program starts all interrupts are disabled by default. To enable interrupts use the GlobalEnableInterrupts() call. This will enable all interrupts. They can be disabled at any point in the program by calling the GlobalDisableInterrupts() described below.

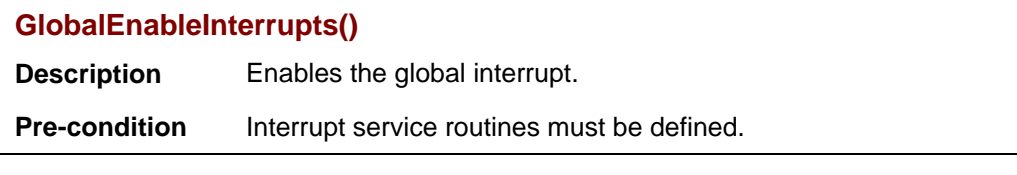

**GlobalDisableInterrupts()**

**Description** Disables the global interrupt.

**Pre-condition** None

### <span id="page-55-1"></span>**5.5: Interrupt Status**

An ReadInterruptStatus() call may be used to view the bit/s that trigger an interrupt routine. An integer value is returned.

Example:

```
interrupt_3 <0x0F>
    int triggerValue = ReadInterruptStatus()
   if(triangle Value == 1)
     SetOutput (1,0)
    end if 
end interrupt
```
### **5.6: Good Practices**

Interrupts should remain as short and simple as possible. If an interrupt is being used to execute several lines of code it is recommended to use a flag.

Example:

```
main()
   int flaq = 0while(1) if(flag)
          //if interrupt set flag, do some task here
       end if
    end while
end main
```

```
interrupt_2 <0x02>
    //on input 1 rising edge, set flag to do task 
   flag = 1end interrupt
```
If an interrupt function is configured to be triggered on more than one option bit, it is possible that ReadInterruptStatus() will return more with more than one bit set. This happens in the case of interrupts simultaneously occurring. The user should be aware of this and write their code as to not miss a desired interrupt.

GOOD: In the case of inputs 0 and 1 triggering at the same time, triggerValue would be equal to 0x3, and we would set both outputs as desired by the user.

```
interrupt_2 <0x0F>
    int triggerValue = ReadInterruptStatus()
   if( triggerValue & 0x1)
     SetOutput (1,0)
    end if 
    if( triggerValue & 0x2)
     SetOutput (1,1)
    end if 
end interrupt
```
BAD: If inputs 0 and 1 rise at the same time and triggerValue returns a value of 3, only the case 1 will be executed.

```
interrupt_2 <0x0F>
    int triggerValue = ReadInterruptStatus()
    //if in0 and in1 are triggered simultaneously 
    //set the output 
    switch( triggerValue )
       case 1:
            SetOutput(0,1)
           break
       case 2: 
            SetOutput(1,1)
           break
    end if 
end interrupt
```
# **CHAPTER 6: USING CPL INTEGRATED DEVELOPMENT ENVIRONMENT (IDE)**

#### Topics include the following:

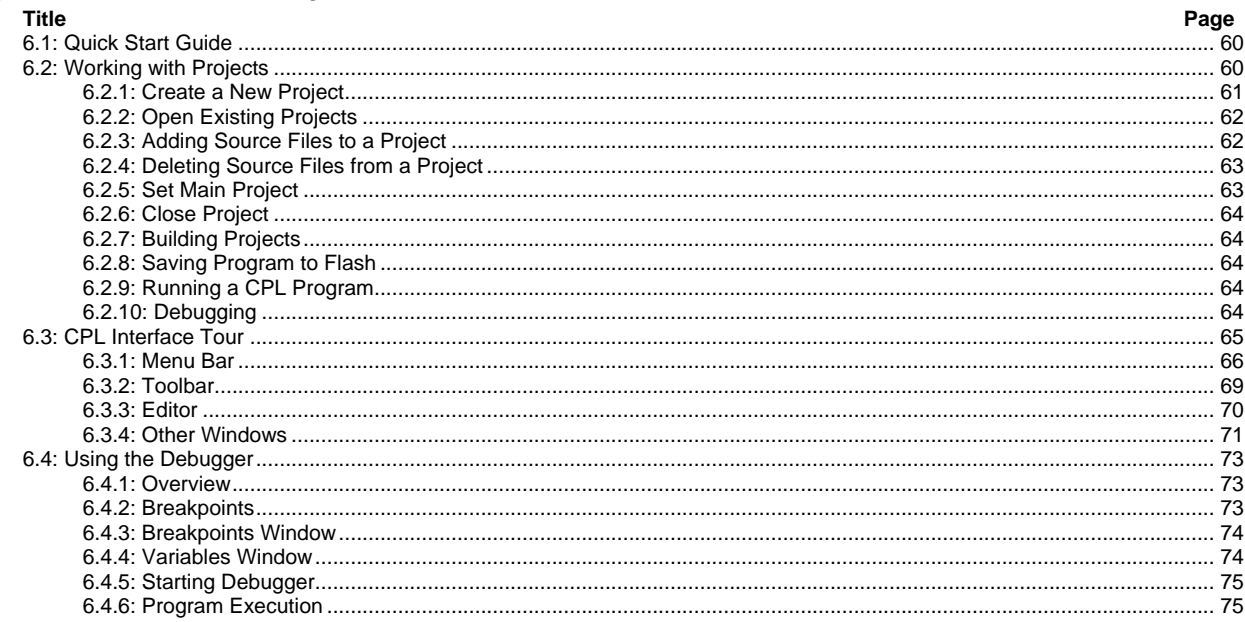

### <span id="page-59-0"></span>**6.1: Quick Start Guide**

The following section is a step by step example of how to open, build and run a CPL program.

Note: It is assumed that the user is connected to a drive; the drive has been set up and tuned; and all safety precautions are in place.

### 1 Open project:

Click the **Open Projects** button from the toolbar, then choose a project from the *Open Project* dialog box, or select **File**→**Open Project** in the menu bar.

# 2 Clean and build

Click the **Clean and Build Main Project** button from the toolbar or select **File**→**Open Project** in the menu bar.

### 3 Save to flash

Click the **Save to Flash** button from the toolbar or select **Project**→**Save to Flash** in the menu bar.

### 4 Run

Click the **Run CVM Program** button from the toolbar or select **Run**→**Run CVM Program** in the menu bar.

### <span id="page-59-1"></span>**6.2: Working with Projects**

A project is a collection of source files, that will be built into a single CPL program, that will run on the drive. The default location for CPL projects is My Documents\Copley Motions\CPL\Projects. In the projects window a CPL project title will begin with the Copley icon.

The project tree, and all its associated source files, will show the projects tab as in the example below.

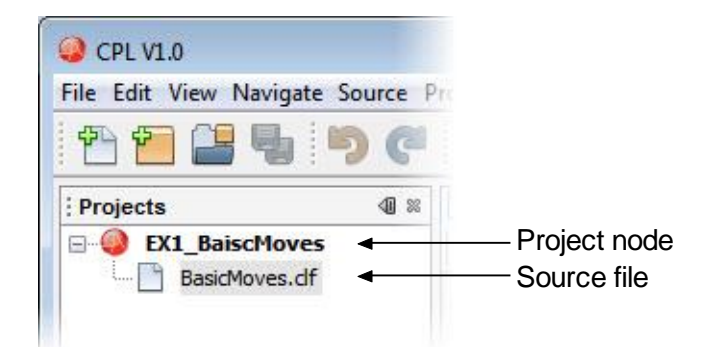

# <span id="page-60-0"></span>**6.2.1: Create a New Project**

When creating a new project there are two available types to choose from: *CPL Project Template* and *Empty CPL Project*. The *CPL Project Template* creates a project with a source file that contains a main function ( main()). The *Empty CPL Project* creates an empty project with no source file.

To create a new project open the New Project wizard by clicking the **New Project** button from the Toolbar, then from the *Projects* screen choose a project type (Empty CPL Project or CPL Project Template) and click **Next**.

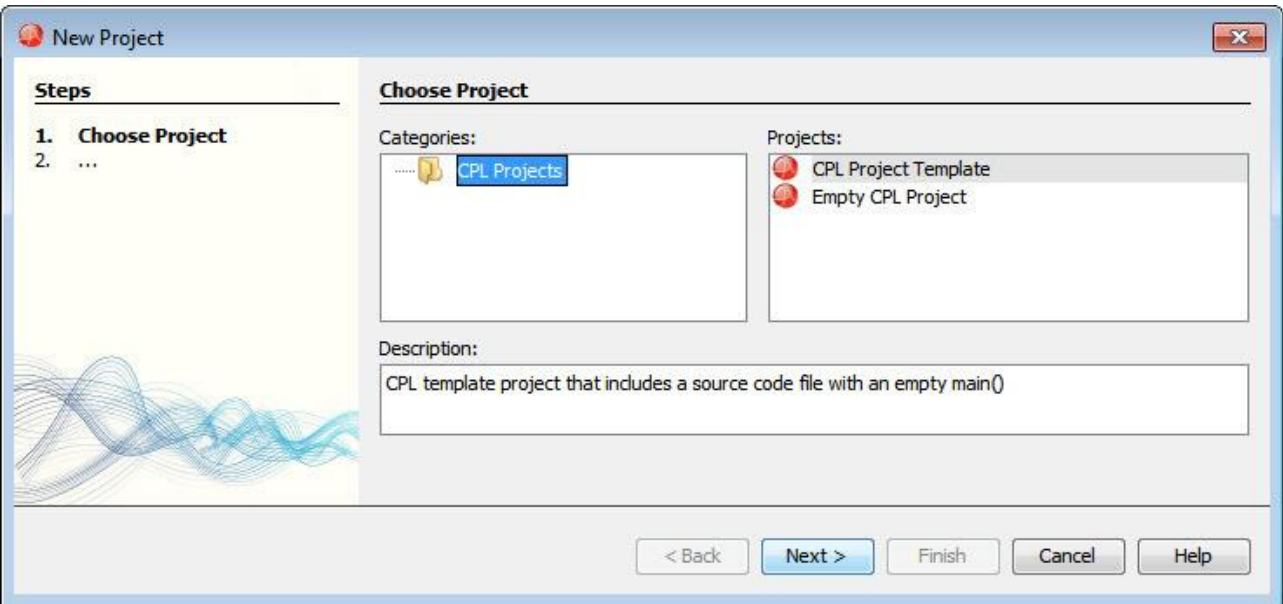

Under *Name and Location* enter a Project Name and click **Finish** (The Project Location and Project Folder may also be changed prior to clicking **Finish**).

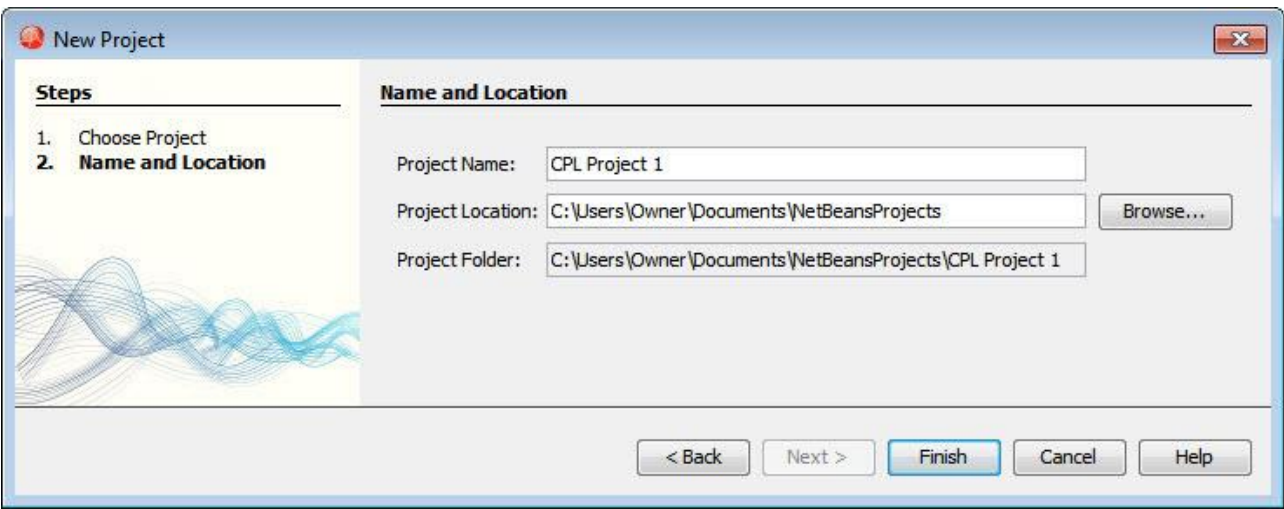

### <span id="page-61-0"></span>**6.2.2: Open Existing Projects**

To open an existing project click the **Open Projects** button from the toolbar, then choose a project from the *Open Project* window, or select **File**→**Open Project** from the menu bar.

### <span id="page-61-1"></span>**6.2.3: Adding Source Files to a Project**

To add a source file to a project:

1 Highlight the project node by clicking on it. Then click the **New File** button from the toolbar, or select **File→New file** from the menu bar. The New File wizard will be displayed.

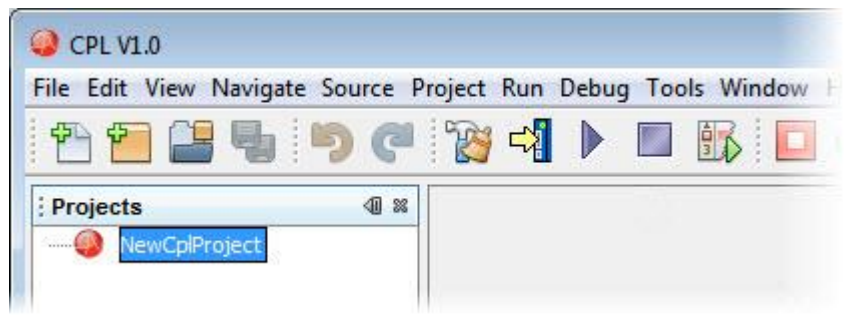

2 In the New File wizard choose a file type from the *File Types* screen. The template file type will create a file with a main() method. The empty CPL file creates and empty file. Click **NEXT**.

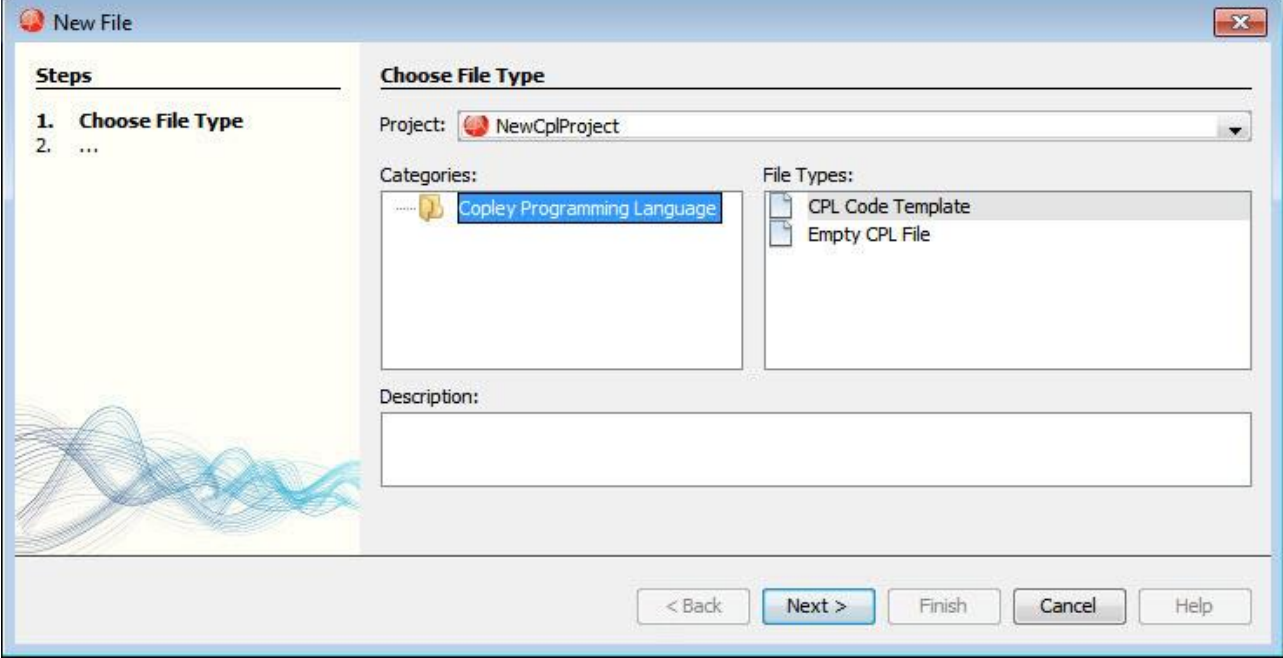

<span id="page-62-2"></span>3 Name the file to be added to the project. Click **Finish**.

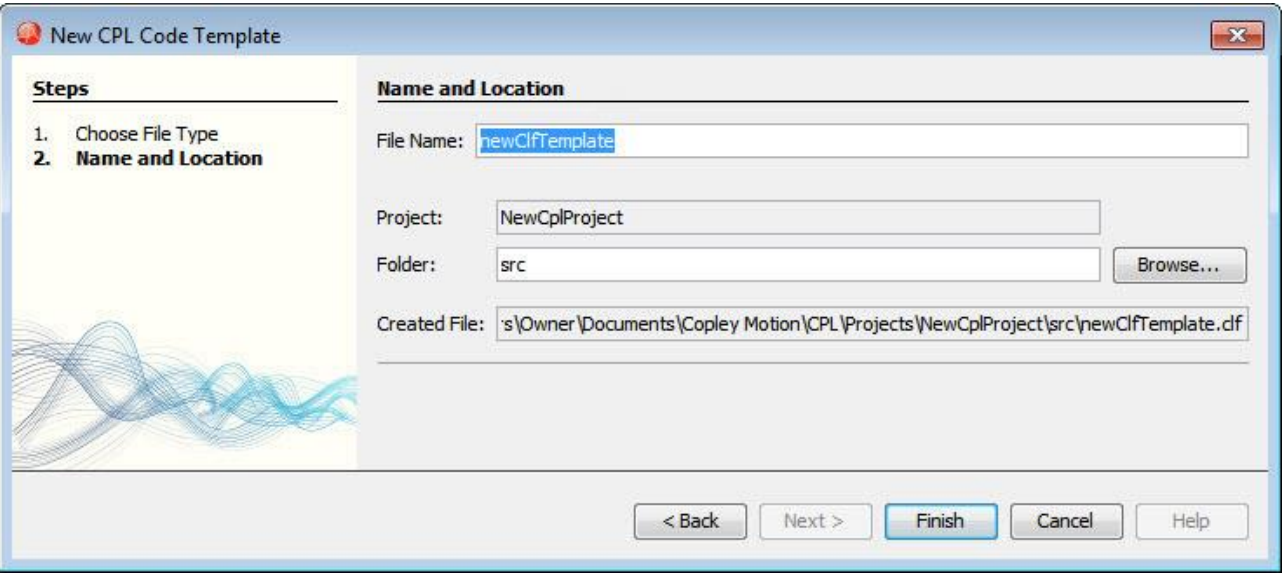

4 To open a source file in the editor window double click on the file under the project node.

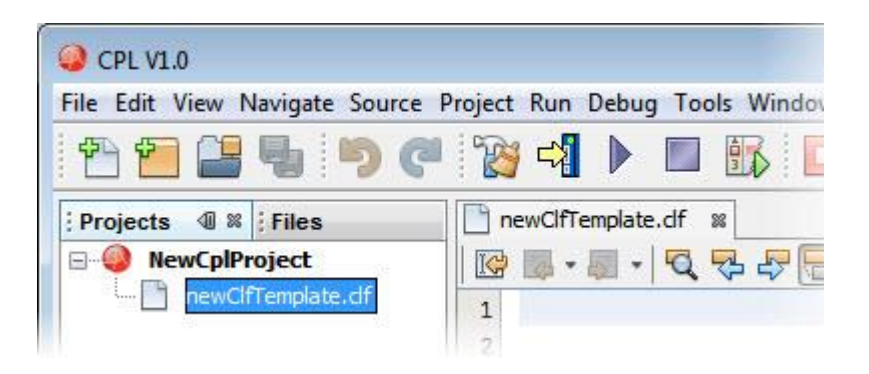

### <span id="page-62-0"></span>**6.2.4: Deleting Source Files from a Project**

To delete source files from a project first select the source file to be deleted from the *Projects* tree, and then either select **Edit**→**Delete** from the menu bar, or right click the source file and choose **Delete**.

#### <span id="page-62-1"></span>**6.2.5: Set Main Project**

If multiple projects are open, one must be set as the Main Project. A Main Project node will have **bold** text**.**

To set a main project right click on the project node from the *Projects* tree and choose *Set as Main Project*.

### **6.2.6: Close Project**

To close a project right click on the project node from the *Projects* tree and choose *Close* or select **File**→**Close Project** from the menu bar.

> <span id="page-63-0"></span>• Note: Closing a project removes the project from the projects tab but not form the hard drive.

### **6.2.7: Building Projects**

To build a project, first add source files to a project (see [Adding Source Files to a Project,](#page-61-1) p. [62\)](#page-61-1). If multiple projects are open select one as the main project (See [Set Main Project,](#page-62-1) p. [63\)](#page-62-1). Then, click the **Clean and Build Main Project** button from the toolbar or select **Project**→**Clean and Build Main Project** in the menu bar.

### <span id="page-63-1"></span>**6.2.8: Saving Program to Flash**

To save a program to flash, first build a project (see, [Building Projects](#page-63-0) p. [63\)](#page-62-1). If multiple projects are open select one as the main project (See [Set Main Project,](#page-62-1) p. [63\)](#page-62-1). Then, either click the **Save to Flash** button from the toolbar or select **Project**→**Save to Flash** in menu bar.

### <span id="page-63-2"></span>**6.2.9: Running a CPL Program**

After the project has been built and saved to flash, either click the **Run CVM Program** button from the toolbar or select **Run**→**Run CVM Program** in the menu bar.

• Note: When the program is running breakpoints will be ignored.

### <span id="page-63-3"></span>**6.2.10: Debugging**

To start debugging a program click the **Debug CVM Program** button from the toolbar or select **Debug**→**Debug CVM Program** in the menu bar.

For detailed information on using the debugger please see [Using the Debugger,](#page-72-0) p[.73.](#page-72-0)

• Note: If there are no breakpoints set in the source code, starting the debugging program is equal to pressing the run button; the program will run without stopping.

### <span id="page-64-0"></span>**6.3: CPL Interface Tour**

Some CPL features are called out in the diagram below. Screen details vary depending on drive model and mode selection (In the view below the CVM directory and Output debug windows are immediately available but the Status window has been selected). Details follow in the chapter.

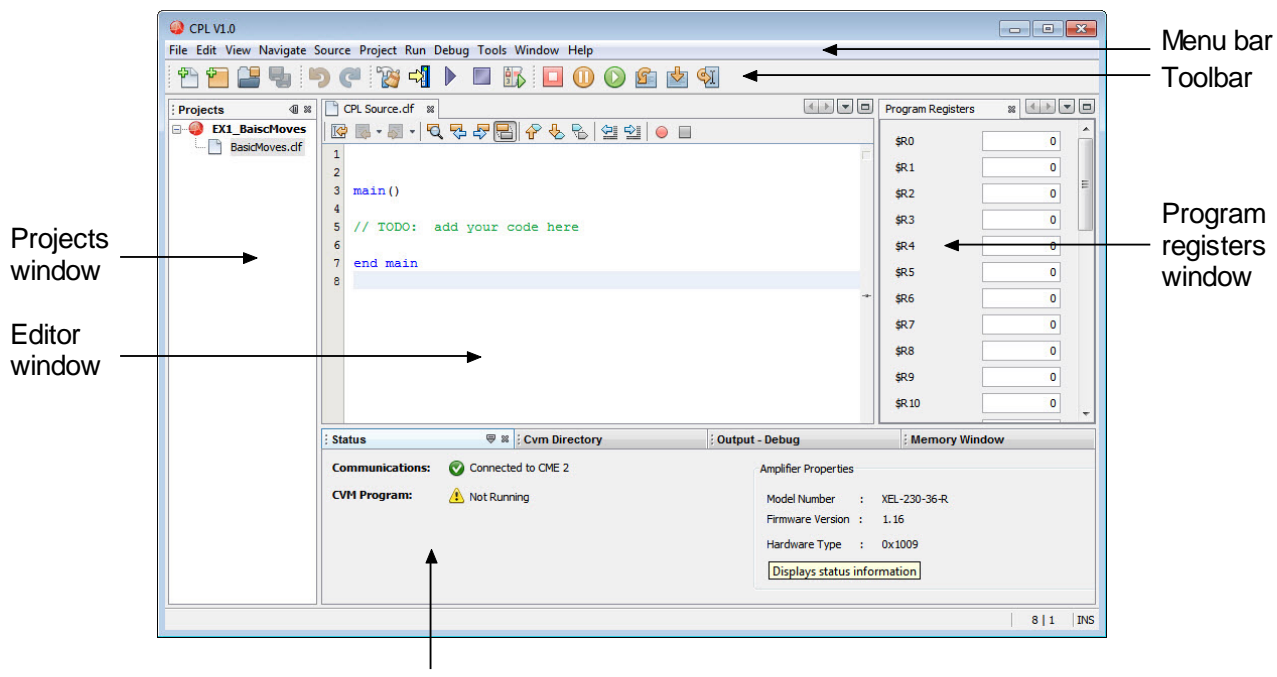

Status window

### <span id="page-65-0"></span>**6.3.1: Menu Bar**

File Edit View Navigate Source Project Run Debug Tools Window Help

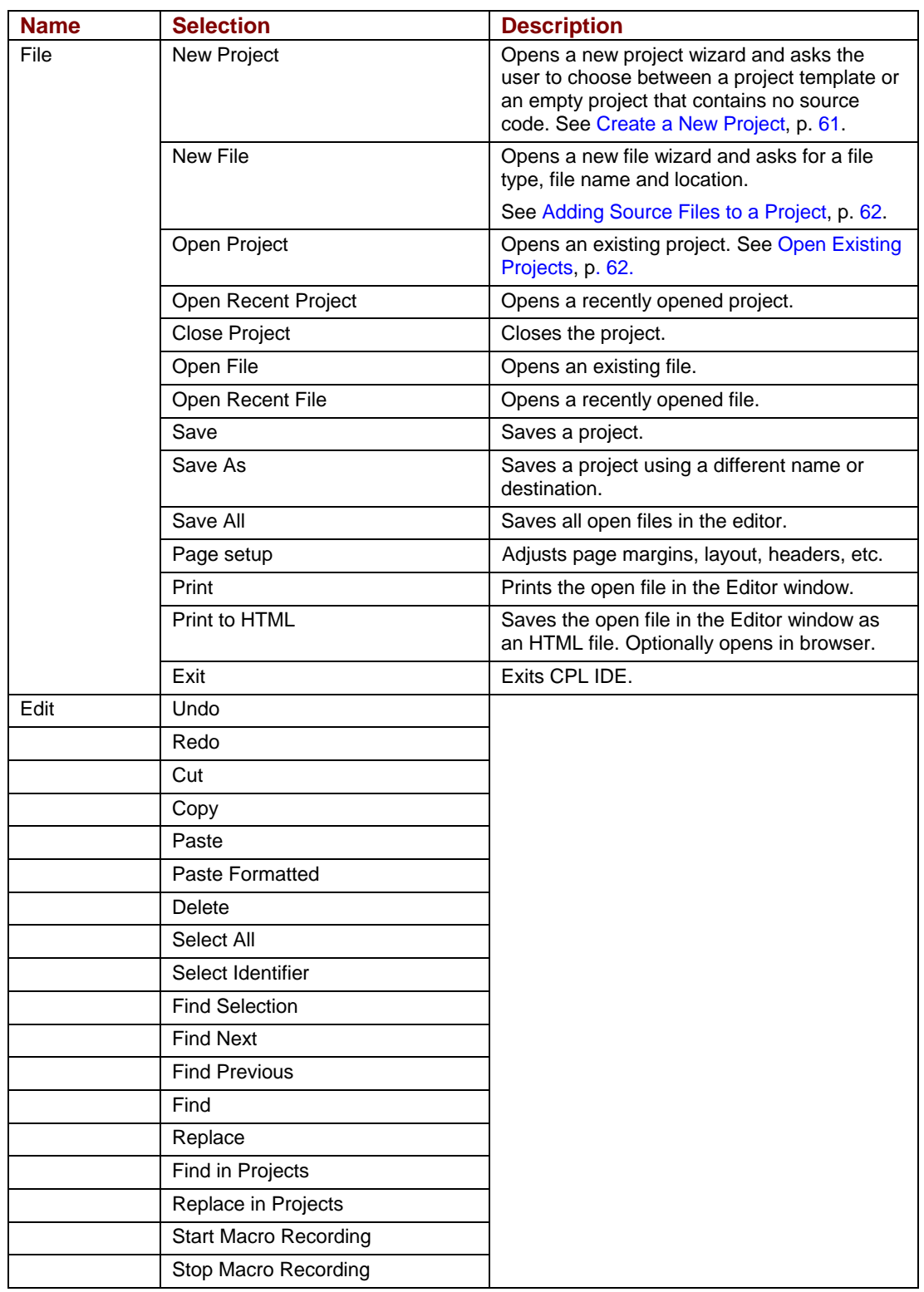

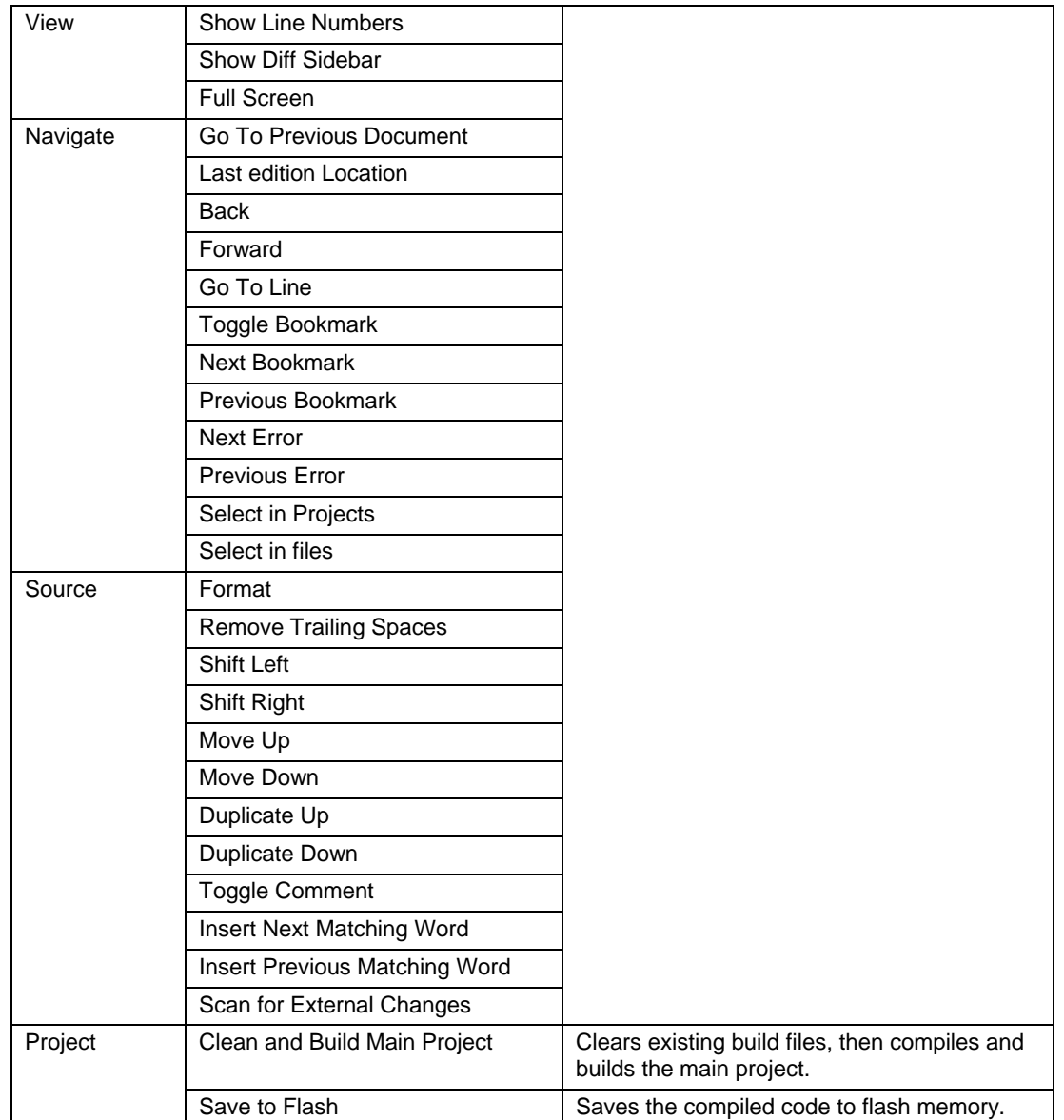

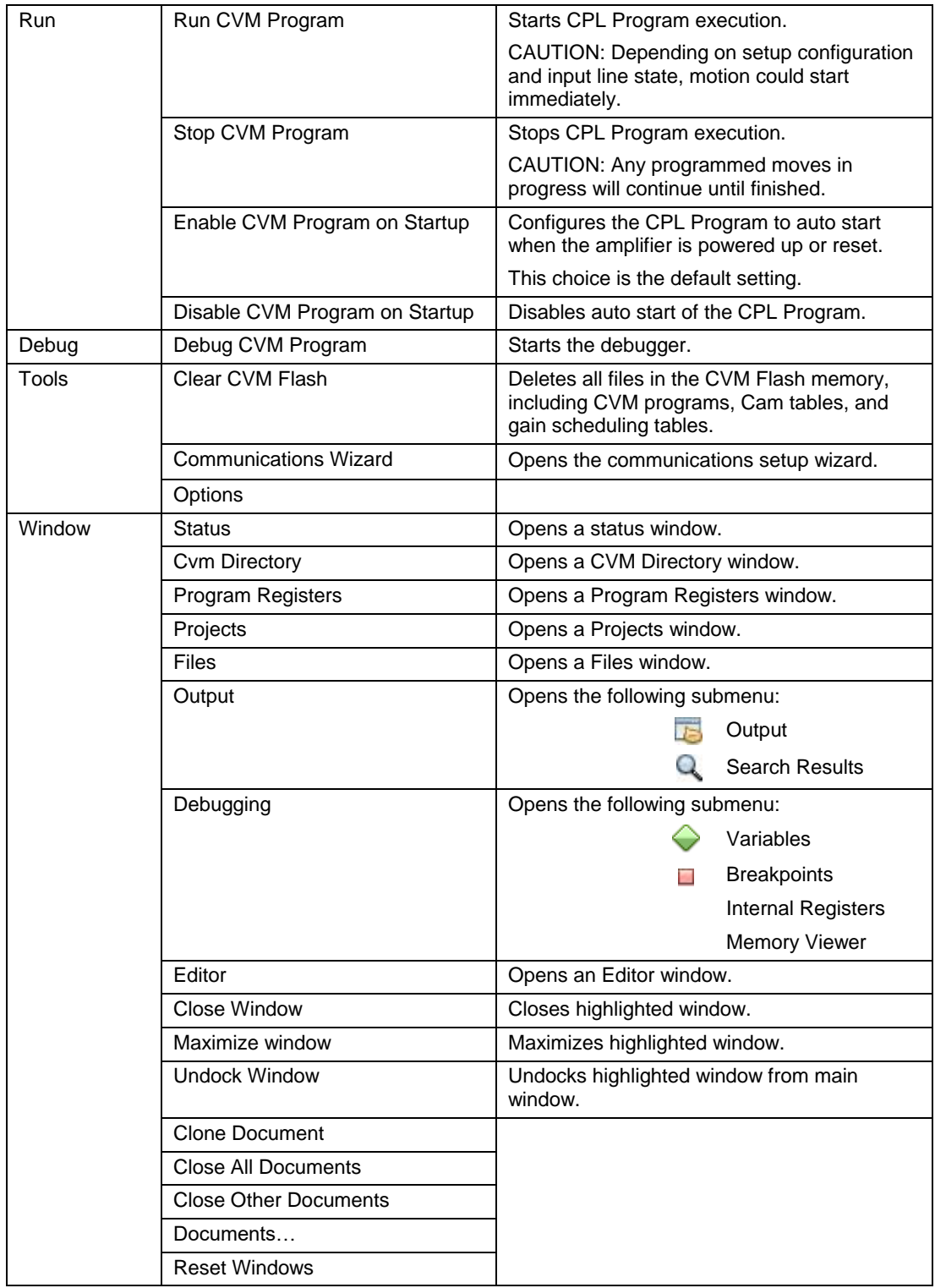

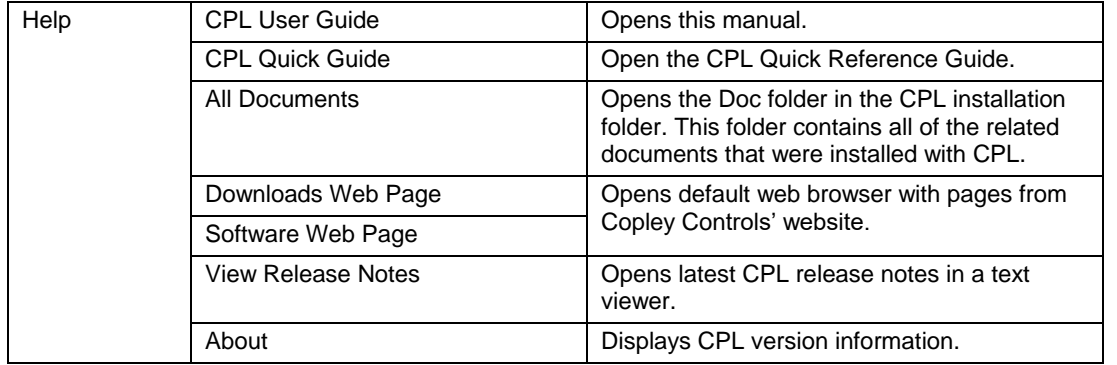

### <span id="page-68-0"></span>**6.3.2: Toolbar**

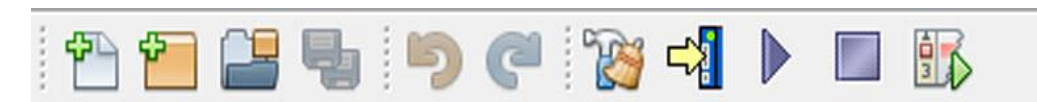

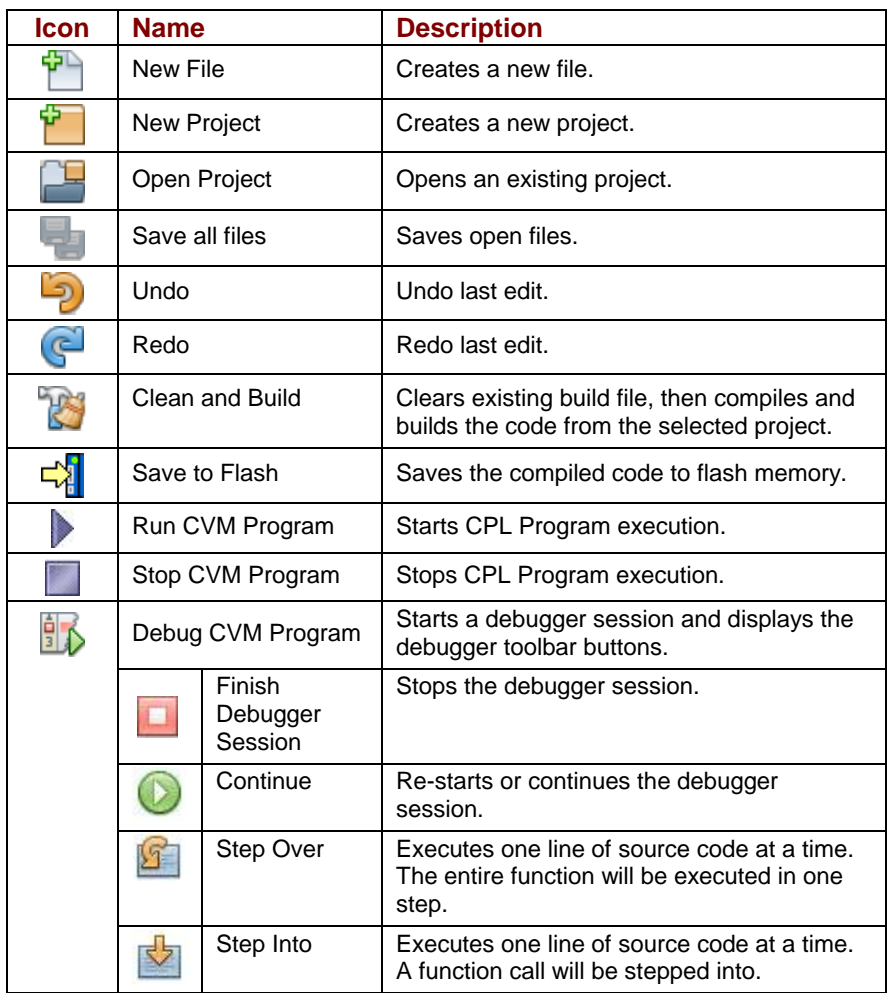

### <span id="page-69-0"></span>**6.3.3: Editor**

The Editor window displays program source code.

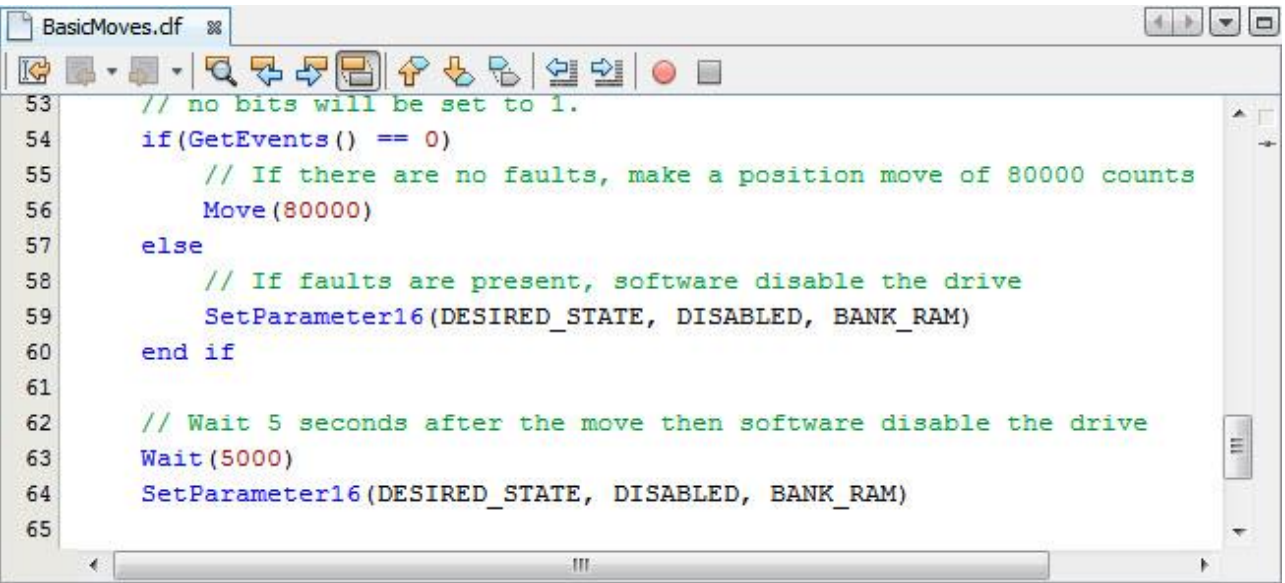

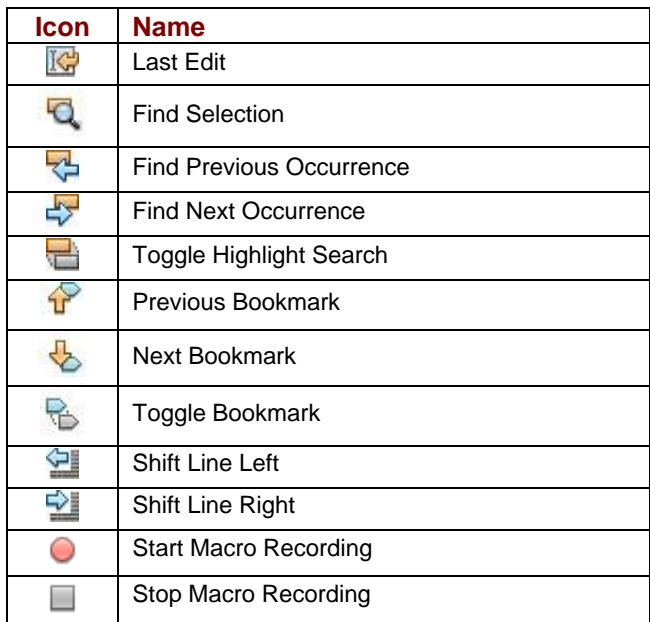

### <span id="page-70-0"></span>**6.3.4: Other Windows**

#### **Status**

The status window describes the present amplifier, communications and CVM program status. In the following window there is no communications device connected, the CVM program is not running, and there is no amplifier connected.

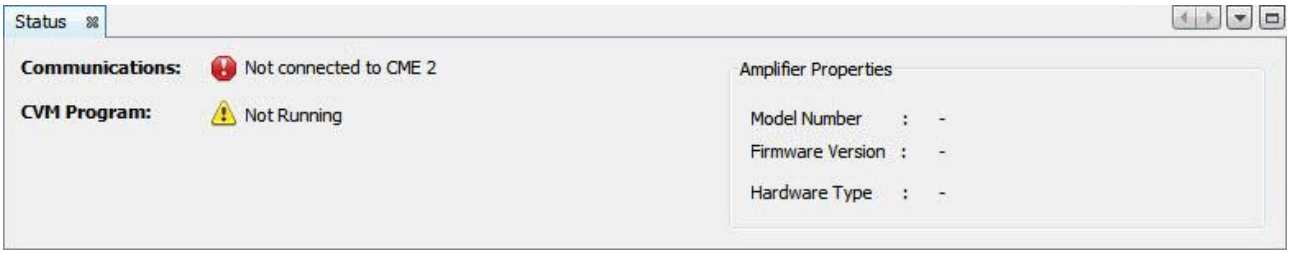

In this window a communications device is connected, the CVM program is not running, and amplifier info is shown.

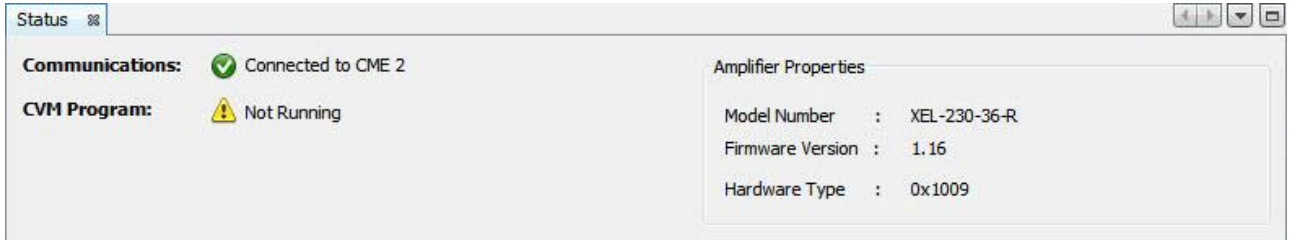

#### **Output**

The output window displays all messages related to actions taken in the IDE. The Debug tab displays the messages during a debugging session, such as a breakpoint being hit. The Console tab displays all other messages.

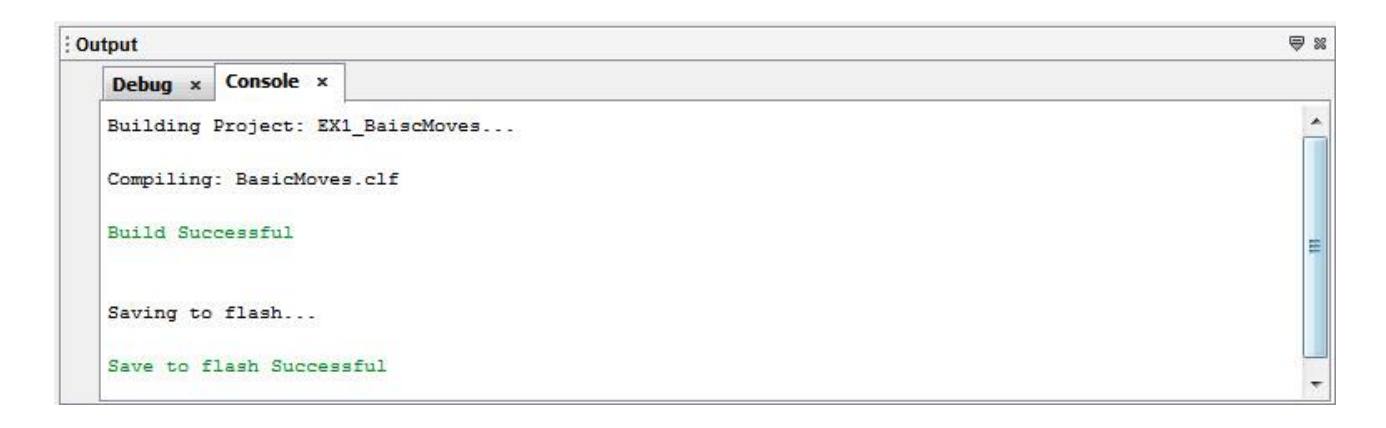

#### **Program Registers**

The program registers window displays the current values of CPL's 32 Program registers (R0- R31). Individual register values can be changed manually within the window.

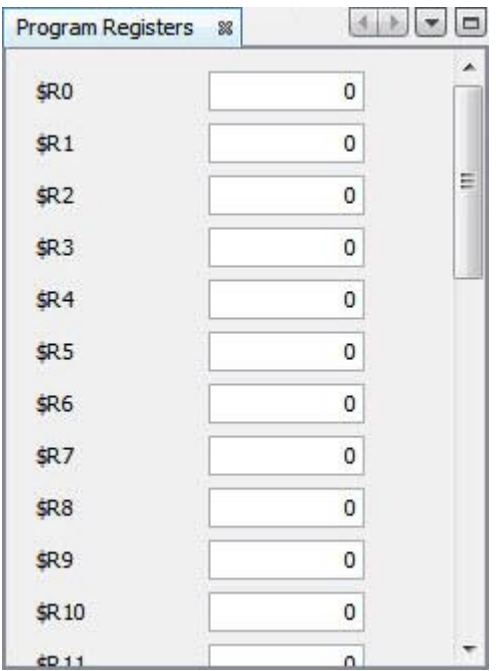

#### **CVM Directory**

The CVM directory window displays all the files that have been stored in CVM flash memory. Displayed files include CAM tables and gain scheduling.

To enter new files from the CVM flash memory select the refresh icon in the CVM directory window.

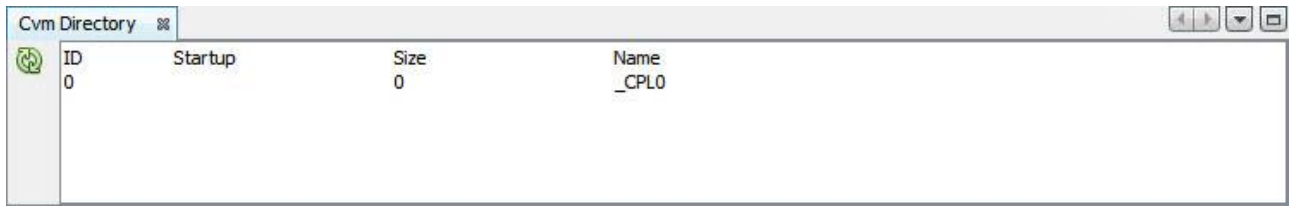

The file number is listed under the ID column. Any file that is set to run on startup will have an asterisk under the Startup column. The size column lists the number of words in the file and the name of the file is listed under the Name column. CPL programs have the name **\_CPL0.**
## **6.4: Using the Debugger**

## **6.4.1: Overview**

The Debugger allows the testing of a CPL program by inspecting variables, and by stepping through the program one line at a time

### <span id="page-72-0"></span>**6.4.2: Breakpoints**

Breakpoints are used to stop execution of a program at a specific line of code. When a breakpoint is reached, actions such as viewing variables or stepping through the program line by line can be performed. A maximum of seven breakpoints can be set. The breakpoints should be set prior to starting a debugging session.

#### **Setting/Clearing Breakpoints**:

To set a breakpoint, first clean and build the project, then click on the line number on the left margin of the editor. The line will be highlighted in pink and the breakpoint icon  $\blacksquare$  will be placed over the line number. To clear the breakpoint, click on the breakpoint icon in the left margin of the editor.

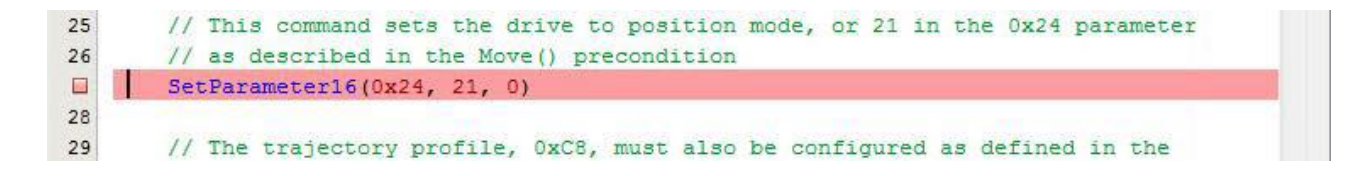

When the program stops at a breakpoint, the line will be highlighted in green and the icon will change to a breakpoint with the program counter  $\blacksquare$ . The program counter indicates the next line of code to be executed.

```
25// This command sets the drive to position mode, or 21 in the 0x24 parameter
26// as described in the Move() precondition
\mathbb{D}SetParameter16(0x24, 21, 0)
28
       // The trajectory profile, OxC8, must also be configured as defined in the
29
```
## **6.4.3: Breakpoints Window**

The Breakpoints window displays a list of the breakpoints that have been set. The file name and line number is displayed for each breakpoint. This window is automatically opened when the debugger is started. It may also be opened by selecting **Window**→**Debugging**→**Breakpoints** from the menu bar.

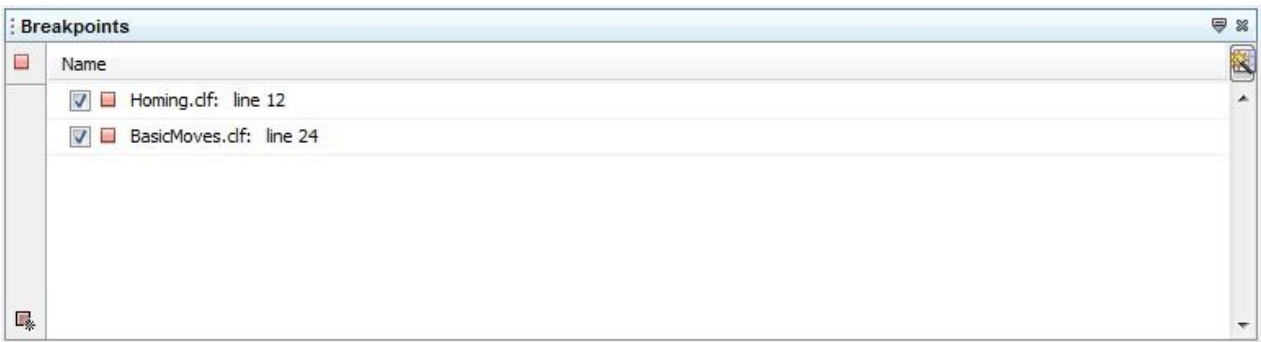

## **6.4.4: Variables Window**

The Variables Window is used to inspect the value of variables while debugging. The values are only valid when the CPL program is either stopped at a breakpoint, or while single-stepping. Global variables  $\blacklozenge$  are always displayed. Local variables  $\blacklozenge$  are only displayed if they are in scope (see [Visibility of variables,](#page-18-0) p [19\)](#page-18-0). Constants will not be displayed in the Variables Window. This window is automatically opened when the debugger is started. The Variables Window may also be opened by selecting **Window**→**Debugging**→**Variables** from the menu bar.

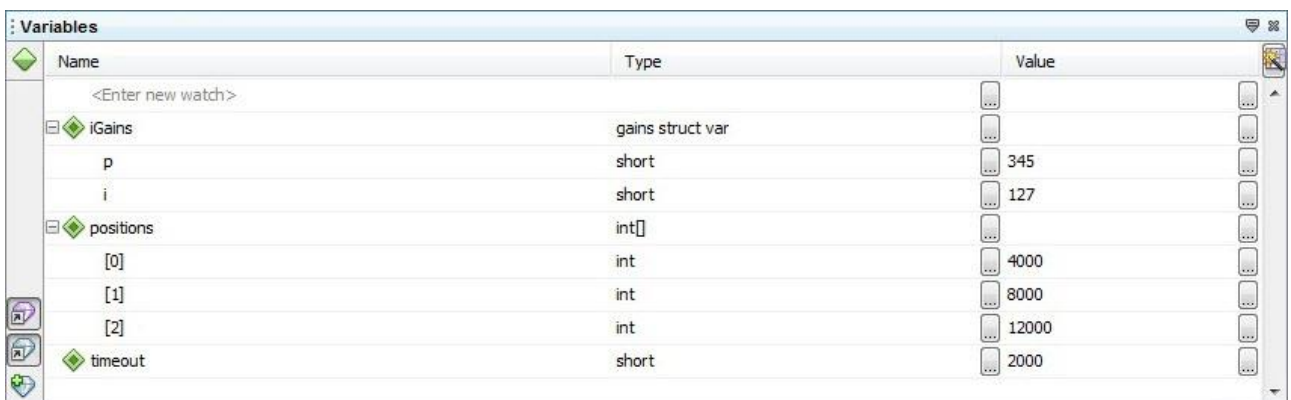

## **6.4.5: Starting Debugger**

Before starting a debugging a program:

- Clean and build project (see [Building Projects,](#page-63-0) p. [64\)](#page-63-0)
- Save to Flash (see [Saving Program to Flash,](#page-63-1) p. [64\)](#page-63-1)
- Set the appropriate breakpoints in the program (see [Breakpoints,](#page-72-0) p. [73\)](#page-72-0)

To start debugging a program click the **Debug CVM Program** button from the toolbar or select **Debug**→**Debug CVM Program** in the menu bar.

> • Note: If there are no breakpoints set in the source code, starting the debugging program is equal to pressing the run button and the program will run through.

#### **6.4.6: Program Execution**

Once the Debugger program has been started, the Debugger buttons in the main toolbar will be displayed. The following describes these buttons.

#### **Continue**

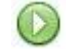

Continue resumes program execution from the current location in a program. Program execution will continue until either a breakpoint is hit or the end of the program is reached.

#### **Step into**

Step into allows execution of one line of source code at a time. If the source code line contains a function call it will step into the function rather line stepping over it. While stepping through code, the next line of code to be executed will be highlighted in green and the program counter icon  $\vec{\Phi}$ will be placed over the line number in the left margin of the editor.

# **APPENDIX A:RESERVED WORDS**

# **A.1 Reserved Words**

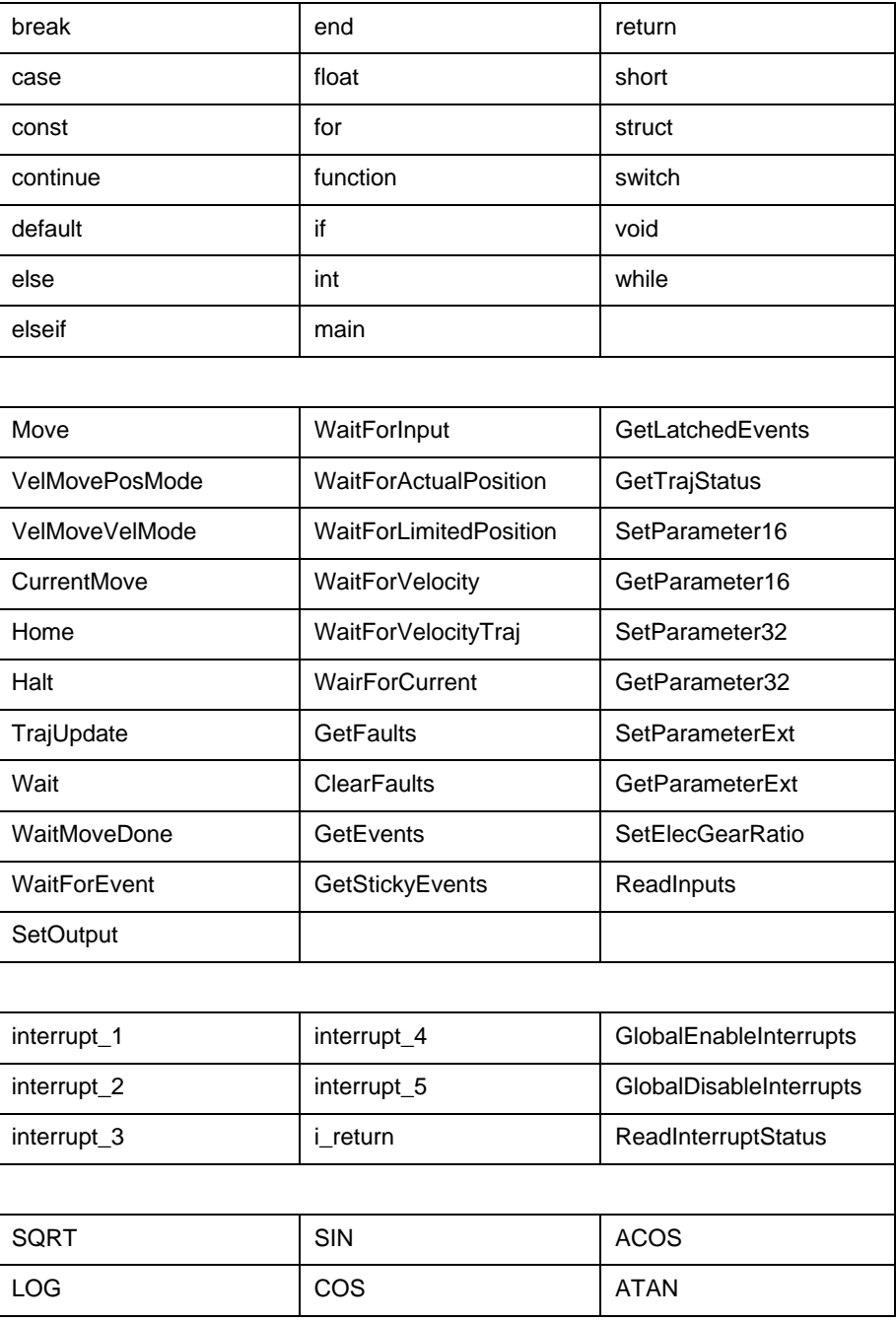

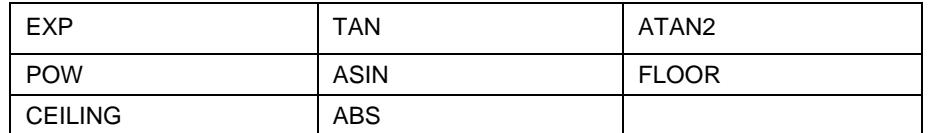

CPL User Guide 16-124981 Rev 00 November 2019

© 2019 Copley Controls 20 Dan Road Canton, MA 02021 USA All rights reserved